# **FELHASZNÁLÓI KÉZIKÖNYV**

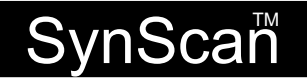

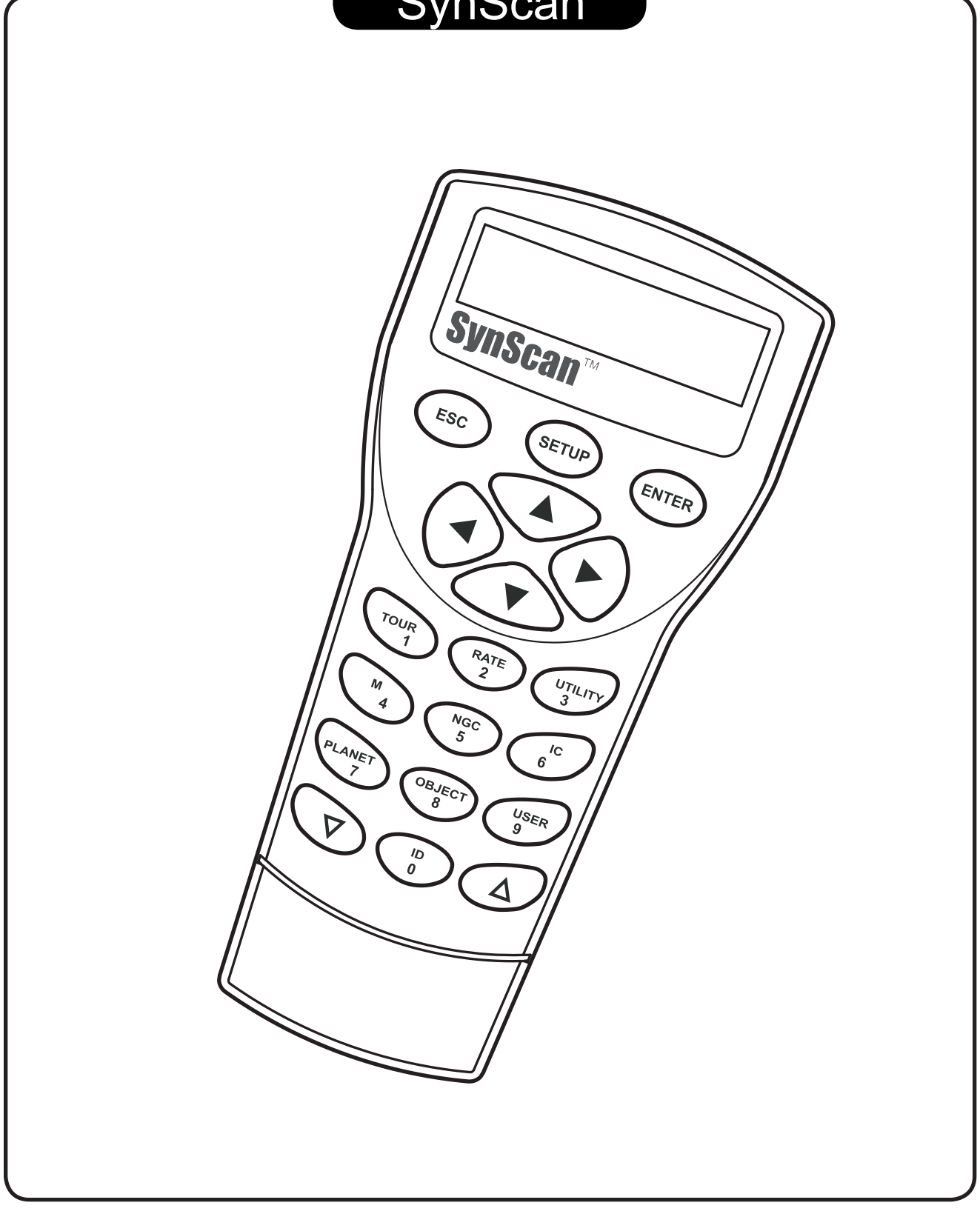

# I. Bevezetés

# **1.1 Megjelenés és kezelõfelület**

A SynScan kézivezérlõt és a kezeléséhez használatnó egységeket az 1.1 ábra mutatja.

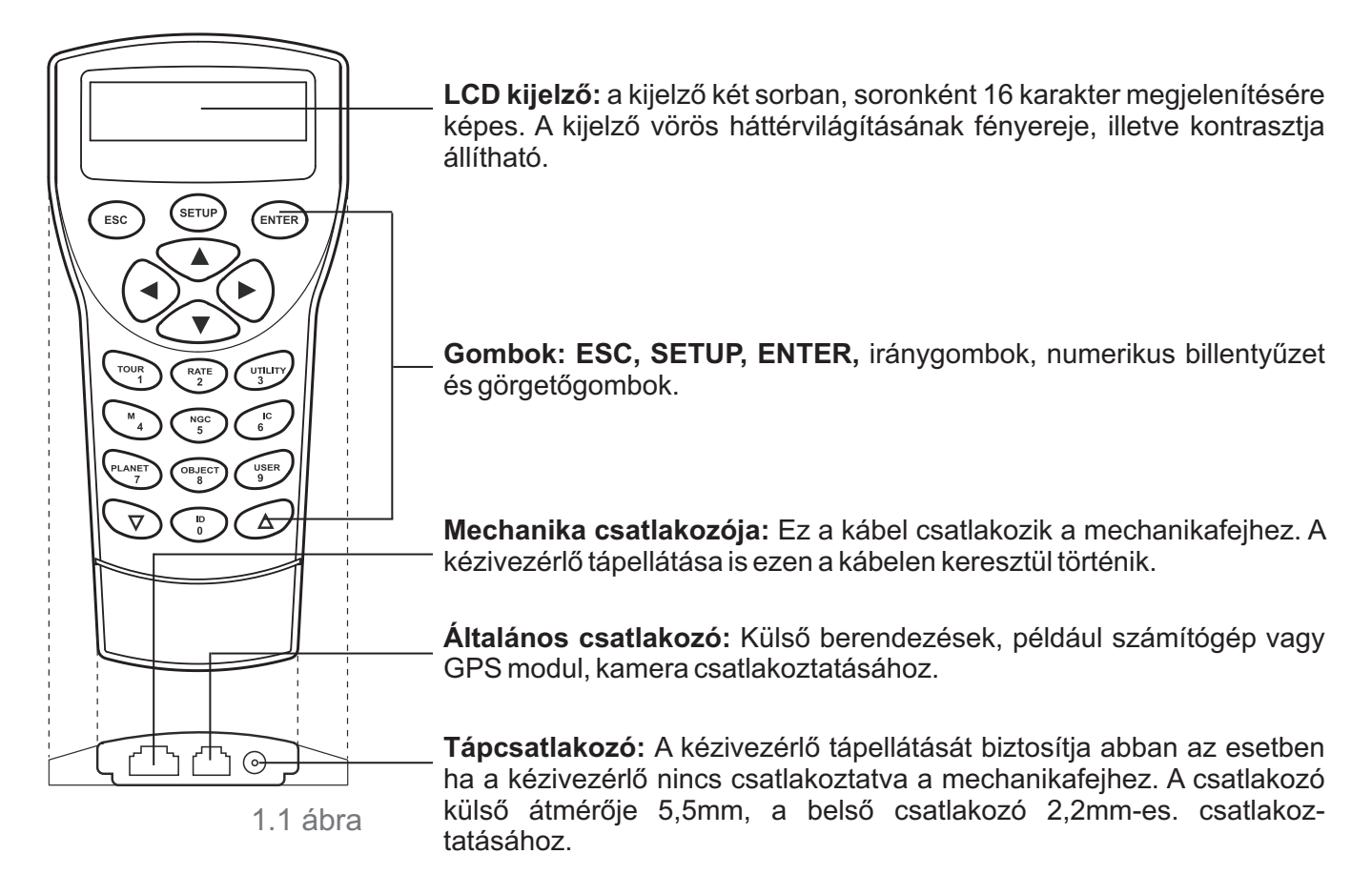

# **1.2 Csatlakoztatás a mechanikához**

Csatlakoztassa a 8 tûs (RJ-45) "Mount" jelzésû aljzatot a mellékelt kábellel a "Hand Control" jelzésû csatlakozóhoz a mechanika fején. Az alábbi táblázatban a "Hand Control" csatlakozók típusai láthatók különféle Sky-Watcher mechanikák esetében.

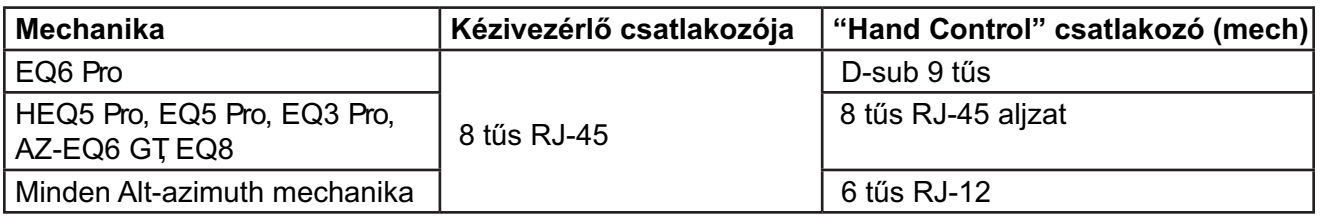

# **1.3 A mechanika mozgatása az iránygombok segítségével**

Számos esetben lehet szükség a mechanika és a távcsõ mozgatására különféle sebességekkel, a kézivezérlõn levõ iránygombok használatával.

Ehhez a következõ lépésekre van szükség:

- ?A **"Balra** és **"Jobbra"** gombok a távcsõ rektaszcenziós mozgatására szolgának (ekvatoriális mechanika
- ?esetében), illetve azimutban való mozgatására (alt-azimut mechanikáknál). A"**Fel**" és "**Le**" gombok a távcsövet deklinációban (ekvatoriális mechanikánál), illetve magassági irányban (alt-
- ?azimut mechanikáknál) mozgatják. A legtöbb esetben a "**RATE/2**" gomb lenyomásával megjeleníthetõ a mozgatás sebességének beállítására szolgáló menü:
	- A kézivezérlőn a "Set Speed" szöveg jelenik meg, amelyet az éppen beállított sebesség kijelzése követ "Rate = \*X" formában.
	- <sup>n</sup> Nyomja le bármelyik numerikus billentyűt 0 és 9 között az új mozgási sebesség kiválasztásához.
	- <sup>d</sup> Nyomja le az **ENTER** gombot a beállítás befejezéséhez.
	- úAz **ENTER** gomb lenyomása elõtt továbbra is lehetõség van a mozgási sebesség beállítására.
	- Amennyiben nem nyomja le a kézivezérlő egyik gombját sem 5 másodpercen belül, a legutoljára beállított ?sebesség értékét õrzi meg a kézivezérlõ, a kijelzõ pedig az elõzõ menühöz tér vissza.
- Akövetkezõ táblázatban találhatók meg az elérhetõ mozgatási sebességek:

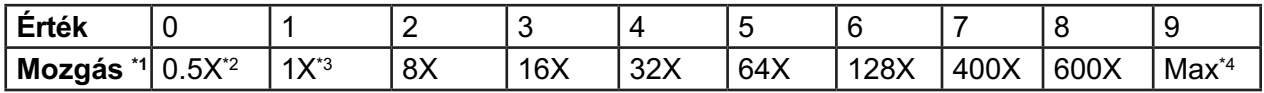

- A 7/8/9-as sebességet általában a távcsõ gyors mozgatására használhatja.
- A 5/6-os sebesség általában a célpont keresõtávcsõben való középre állítására szolgál.
- A 2/3/4-es sebesség a fõmûszerben történõ középre állításra szolgál.
- A 0/1-es sebességet a célpont látómezõben való mozgatásához használhatja nagy nagyítások esetében.

#### **Megjegyzések:**

- \*1: A megadott sebességek a Föld forgási sebességére (csillagsebességre) vonatkoznak, illetve ennek többszöröseit jelzik.
- \*2, \*3: Ekvatoriális mechanikák esetében ez valójában az objektum látómezõben megfigyelhetõ sebessége, amikor a mechanika óragép-funkciója ki van kapcsolva.
- \*4: Amaximálisan elérhetõ sebesség mechanikánként változik. Alegtöbb Sky-Watcher mechanika esetében a 9-es sebesség gyorsabb, mint a megadott 800x (3,4 fok/másodperc)

#### **1.4 A SynScan kézivezérlõ mûködési módjai**

ASynScan kézivezérlõ 3 féle üzemmódban használható: **Teljes mód**, **Egyszerû óragép** és **Egyedi üzemmód**.

#### 1. **Teljes üzemmód:**

Ateljes üzemmódban a kézivezérlõ mûködése az 1.4a ábrán látható:

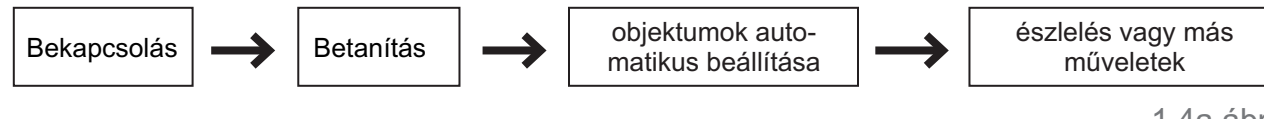

Teljes üzemmódban a kézivezérlõ csak a Sky-Watcher mechanikához kapcsolva képes mûködni. A tápellátás bekapcsolása után a kézivezérlõ egy bekapcsolási inicializálási fázis után betanítást igényel, amelynek során az adott földrajzi helyrõl éppen látható égbolt modelljét állítja fel a kézivezérlõ. A betanítás után használható a kézivezérlõ "Goto" funkciója az objektumokra való ráálláshoz.

Ateljes üzemmód a leggyakrabban használt üzemmód.

# **2. Egyszerû óragép üzemmód**

Akövetkezõ ábrán az "Egyszerû óragép" üzemmód mûködésének vázlata látható:

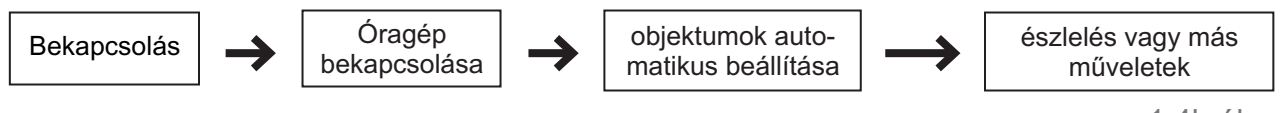

<sup>1.4</sup>b ábra

Ebben az üzemmódban a kézivezérlõ csatlakoztatása a mechanikafejhez szintén szükséges. A mechanikát egy megfelelõen megválasztott "Kiindulási pozícióba" kell forgatni (l. 2.1. fejezet) a tápellátás bekapcsolása elõtt. A bekapcsolás után a kézivezérlõ végrehajtja a bekapcsolási inicializálási fázist, majd a felhasználónak lehetõsége van a betanítás átugrására, és az óragép bekapcsolására (l. 6.1. fejezet). Ezután egy tetszõleges objektum kiválasztását követõen a távcsövet erre a célpontra kell állítani, majd ezt követõen a mechanika Goto funkciója ismét használható, bár ebben az üzemmódban a pontosság kissé alacsonyabb, mint az elõzõ üzemmód során.

Az egyszerû óragép üzemmód különösen alkalmas a mechanika gyors beállítására, és fényesebb objektumok megfigyelésére. Amennyiben az óragép-funkciót sem kapcsolja be, a mechanikát földi célpontok megfigyelésére továbbra is kiválóan lehet használni.

# **3. Egyedi üzemmód**

Akövetkezõ ábra az Egyedi (Standalone) üzemmód mûködését szemlélteti:

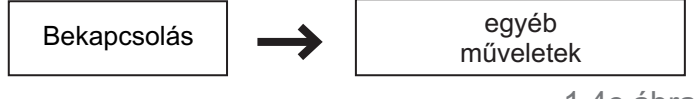

1.4c ábra

Ebben az üzemmódban a kézivezérlõ nincs csatlakoztatva a mechanikafejhez.

A bekapcsolás után lehetõség van a SynScan kézivezérlõben tárolt adatbázisokban való keresésre, vagy egyéb információk kinyerésére (pl. csillagidõ, a Polaris égi helyzete, stb.)

# II. Bekapcsolás

# **2.1. Atávcsõ parkolópozíciójának (Home Position) beállítása**

Mielõtt a mechanika tápellátását bekapcsolná, a távcsõnek a már beállított parkolópozícióban kell lennie. Ez a pozíció eltér az ekvatoriális és alt-azimut mechanikák esetében.

1. Ekvatoriális

- Aháromláb vízszintesen áll
- Aháromláb vízszintesen áll<br>• Arektaszcenziós tengely az • Arektaszcenziós tengely az északi (vagy a déli féltekén a déli) égi pólus felé mutat<br>• Az ellensúlytengel a legalsóbb helyzetben van ( a föld felé mutat)
- 
- Az ellensúlytengel a legalsóbb helyzetben van ( a föld felé mutat)<br>• Amechanikán levő távcső az északi (a déli féltekén a déli) égi pólus irányába néz.

# 2. Alt-azimut mechanika esetén

Akézivezérlõ "Teljes módban" való használatához nincs szükség parkolóállásra.

Az "Egyszerû óragép" üzemmódban való használathoz a mechanikának a következõ pozícióban kell lennie:

- 
- Amechanika alsó síkjának vízszintben kell lennie<br>• Atávcső vízszintesen álló tubusának pontosan a valódi északi irányba kell mutatnia.

# **2.2. Akézivezérlõ betanítása**

A mechanikának a parkolópozícióba állítása után a tápellátás bekapcsolható, és a kézivezérlõ betanítása megkezdhetõ, a következõ lépésekkel:

# **1. Akívánt üzemmód kiválasztása**

A 3.32-es vagy késõbbi verziójú kézivezérlõk mind ekvatoriális, mind pedig alt-azimut mechanikákat támogatnak, valamint képesek felismerni a mechanika típusát, és megállapítani a használt üzemmódot.

- használt üzemmódot.<br>• Mindkét üzemmódban (ekvatoriális és alt-azimut) használható mechanikák esetében, mint pl. ?az AZ-EQ6 GT, a mechanika üzemmódját a felhasználónak kell megadnia.
- 
- Az LCD kijelzőn az "Operating Mode" jelenik meg az első sorban.<br>• Az alsó sorban levő görgetőgombok segtségével lehetséges ekvatoriális (EQ Mode) és alt-
- ?azimut (AZ Mode) között váltani. Nyomja le az **ENTER** gombot a választás megerõsítéséhez.

# **2. Akézivezérlõ verziójának megjelenítése**

- ?Akézivezérlõ egy hosszú sípszó után kijelzi szoftverének verziószámát. Nyomja le az **ENTER** gombot a továbblépéshez, vagy az **ESC** gombot az elõzõ ponthoz való
- ?visszalépéshez. Amechanika mozgatása továbbra is lehetséges az iránygombok segítségével.

# **3. Afigyelmeztetõ üzenet nyugtázása**

Akézivezérlõ bekapcsolás közben a Nap-megfigyelésével kapcsolatos figyelmeztetõ üzenetet jelenít

- ?meg. Nyomja le az **ENTER** gombot az üzenet tudomásul vétele után. Nyomja le az **ESC** gombot az elõzõ
- ?lépéshez való visszatéréshez. Amechanika mozgatása továbbra is lehetséges az iránygombok segítségével.

# **4. Automatikus park-pozíció (Csak az Eq8 mechanikánál)**

Ez a lépés csak az automatikus parkoló pozícióval rendelkezõ mechanikák (pl. Sky-Watcher EQ8) használható.

- Az LCD kijelzőn az "Auto-Home?" üzenet jelenik meg az első sorban, a második sorban pedig az
- 1) YES 2) NO" üzenet.<br>Nyomja le a "**2**" gombot •
- Nyomja le a "**2**" gombot a lépés kihagyásához és a következő lépésre ugráshoz.<br>• Nyomja le az "1" gombot az automatikus park-pozíció funkció végrehajtásához. Nyomja le az "**1**" gombot az automatikus park-pozíció funkció végrehajtásához. Ennek befejeztével a kézivezérlõn a "Home Position Established" üzenet jelenik meg. Nyomja le az **ENTER** gombot a
- ?továbblépéshez. Az automatikus park-pozíció keresése közben az **ESC** gomb lenyomásával a mechanika mozgása megállítható, ekkor a kijelzõn a "Home Position NOT Established" üzened jelenik meg. Nyomja le az **ENTER** gombot a továbblépéshez.

# **5. Az észlelõhely adatainak beállítása**

#### Földrajzi koordináták

Az LCD kijelzõn az "Enter Location" üzenet jelenik meg az elsõ sorban, a második sorban pedig a

- ?földrajzi szélesség és hosszúság adatai. A numerikus billentyûk használatával adja meg a földrajzi szélesség és hosszúság értékeit az
- ?egyes számjegyek a kurzor által jelzett helyre írodnak be) Használja a görgetõgombokat a keleti/nyugati hosszúság, illetve az északi/déli szélesség közötti váltáshoz, amikor a kurzor a megfelelő pozícióban áll.<br>• Használja a "balra" és "jobbra" gombokat a kurzor mozgatásához.
- Használja a "balra" és "jobbra" gombokat a kurzor mozgatásához.<br>• Nyomja le az **ENTER** gombot az adatok beviteléhez.
- 
- Nyomja le az **ENTER** gombot az adatok beviteléhez.<br>• Nyomja le az **ESC** gombot a 4. vagy 3. lépéshez való Nyomja le az **ESC** gombot a 4. vagy 3. lépéshez való visszatéréshez.

#### Idõzóna

- Az LCD kijelzőn a "Set Time Zone" üzenet jelenik meg az első sorban, a második sor pedig az időt
- ?tartalmazza. Használja a görgetõgombokat a "+" és "-" jel váltásához, amikor a kurzor ezen a jelen áll. A"+" jel a keleti fégömbön (Európa, Afrika, Ázsia, Óceánia), a "-" jel pedig a nyugati félgömbön használható Amerika)<br>Anumerik •
- Anumerikus gombok segítségével adja meg az időzóna értékét.<br>• Nyomja le az **ENTER** gombot az adatok beviteléhez.
- 
- ?Nyomja le az **ENTER** gombot az adatok beviteléhez. Nyomja le az **ESC** gombot az elõzõ lépéshez való visszatéréshez.

- Dátum, időpont, nyári időszámítás<br>• Amikor a kijelzőn a "Date: mm/dd/yyyy" üzenet látszik, adja meg az aktuális dátumot (mm hónap száma, dd - nap száma, yyyy - év), majd nyomja le az **ENTER** gombot az adatok beviteléhez.
- ?Nyomja le az **ESC** gombot a földrajzi hely adatainak megadásához Akijelzõn megjelenik az "Enter Time" üzenet. Adja meg a helyi idõt 24 órás formátumban (pl. 18:30 délután 6:30-kor). Nyomja le az **ENTER** gombot az adatok beviteléhez, aminek eredményeképp a bevitt idõpont 12 órás formában is megjelenik. Nyomja le az **ESC** gombot az elõzõ lépéshez való
- ?visszatéréshez. Amikor a "Daylight Saving?" (Nyári idõszámítás?") üzenet megjelenik, válassza ki a "Yes" (igen) vagy "No" (nem) lehetõséget. Nyomja le az **ENTER** gombot a bevitelhet, illetve az **ESC** gombot az elõzõ lépéshez való visszatéréshez.

# **6. APolaris helyzetének kijelzése**

Ez a lépés csak ekvatoriális mechanikáknál létezik. Ennél a lépésnél a kijelzõn megjelenik a Polaris

- helyzete a mechanika pólustávcsövének látómezejében.<br>• Az LCD kijelzőn a "Polaris Position in P.Scope = HH:MM" üzenet jelenik meg. A pólustávcsőben képzeljen el egy 12 órára osztott hagyományos óra-számlapot, amelyen a 12 óra a látómezõ
- ?tetején van. Amegadott HH:MM érték ezen a számlapon mutatja a Polaris helyzetét. Nyomja le az **ENTER** gombot az adatok elfogadásához, vagy az **ESC** gombot az elõzõ lépéshez való visszatéréshez.

# **7. Amechnaika betanításának elkezdése**

Ez az utolsó lépés a kézivezérlõ bekapcsolása után az inicializálás folyamán. Aképernyõn megjelenõ "Begin Alignment? 1) YES 2) NO" kérdésre adott válasszal indíthatja el vagy ugorhatja át a betanítási szakaszt.

# Nyomja le az "**1**" gombot a betanítás megkezdéséhez

Ekkor a SynScan kézivezérlõ Teljes üzemmódban fog dolgozni (l. 1.4. fejezet) a betanítás befejezése után.

#### Nyomja le a "**2**" gombot a betanítás kihagyásához

- ?Ekkor a SynScan kézivezérlõ készenléti módba vált. Lehetõség van az óragép-funkció bekapcsolására (l. 6.1. fejezet), vagy a Goto-funkció használatára (l. V. rész) az égi objektumok helyzetének közelítõ azonosításához. Mindkét esetben
- ?a SynScan kézivezérlõ Egyszerû óragép üzemmódban mûködik tovább. Lehetõség van a kihagyott betanítási funkció végrehajtására (l. 8.2 fejezet), így a kézivezérlõ Teljes
- ?üzemmódban mûködhez tovább. A mechanika mozgatására továbbra is lehetõség van az iránygombok használatával. Az "User-Defined Objects" (felhasználó által megadott objektumok) (l. 5.8) funkció használható kiváltképpen földi célpontok szemléléséhez.

# III. Betanítás

# **3.1. Abetanítási módszer kiválasztása**

- Abetanítás megkezdésekor lehetőség van a rendelkezésre álló módszerek közötti választásra:<br>• Ekvatoriális mechanikák esetében: 1-Star Alignment (1 csillagos betanítás); 2-Star Alignment (2
- ?csillagos betanítás), illetve 3-Star Alignment (3 csillagos betanítás) Alt-azimut mechanikák esetében: Brightest Star Alignment (legfényesebb csillagokra végzett betanítás); vagy 2-Star Alignment (2 csillagos betanítás)

**Megjegyzés:** Az egyes eljárások részletes leírása és összehasonlítása a 3.7-es fejezetben található meg.

# **Kiválasztás:**

- Az LCD kijelzőn az első sorban az "Alignment:" üzenet látható.
- ? A görgetõgombok segítségével válassza ki a megfelelõ betanítási módot, amely a kijelzõ második sorában látható.<br>Nyomja le az **ENTER** gombot a következő lépés megkezdéséhez (l. 3.2. fejezet)
- 
- ?Nyomja le az **ENTER** gombot a következõ lépés megkezdéséhez (l. 3.2. fejezet) Nyomja le az **ESC** gombot a betanítás megszakításához és a készenléti üzemmódba való visszatéréshez.

# **3.2. Betanítás csillagokra**

Ebben a fázisban a kézivezérlõ arra kéri a felhasználót, hogy a felajánlott listából 1 vagy több csillagot válasszon ki, majd pontosan állítsa azokat a mûszer látómezejének közepébe. Az így kapott adatok

- alapján a kézivezérlő képes lesz a mechanika állását égi koordinátákra pontosan átszámítani.<br>• A pontos lépések eltérőek lehetnek a használt mechanikától, valamint a kiválasztott módszertől függően. A következő fejezetek részletes leírásokat tartalmaznak:<br>• 3.3. fejezet: betanítás ekvatoriális mechanikák esetében
- 
- 3.3. fejezet: betanítás ekvatoriális mechanikák esetében<br>• 3.4. fejezet: alt-azimut mechanikák betanítása a legfénye
- 3.4. fejezet: alt-azimut mechanikák betanítása a legfényesebb csillagok módszerével<br>• 3.5. fejezet: alt-azimut mechanikák betanítása 2-Csillagos betanítással 3.5. fejezet: alt-azimut mechanikák betanítása 2-Csillagos betanítással

# **3.3. Betanítási módszerek ekvatoriális mechanikákhoz**

# **Az elsõ csillag beállítása:**

- 1. Az LCD kijelzõn a "Choose 1st Star" üzenet jelenik meg. Agörgetõgombok segítségével válasszon ki egy csillagot a megjelenõ listából, majd nyomja le az **ENTER** gombot. A mechanika ekkor automatikusan a kiválasztott csillagra áll rá.
- 2. A mechnaika mozgásának leállása után a kézivezérlõ egy sípszóval jelez, majd az "Use dir. key to center object" üzenet jelenik meg a kijelzõn. Ebben a helyzetben a távcsõ az elsõként kiválasztott csillag közelébe mutat (általában a csillag látszik a keresõtávcsõben, vagy a látómezõ közelében található), és az óragép-funkció is bekapcsol annak érdekében, hogy a kiválasztott csillag ne vándoroljon ki a látómezõbõl.
- 3. Az iránygombok segítsdégével mozgassa a távcsövet úgy, hogy az elsõként kiválasztott csillag a keresõtávcsõ látómezejének közepére essen. Ezután a fõmûszerbe nézve ebben is végezze el a csillag beállítását a látómezõ közepére. Ezután nyomja le az **ENTER** gombot a következõ lépésre ugráshoz. Általában az 5-ös vagy 6-os sebesség a megfelelõ a csillag középre igazításához a keresõtávcsõben, míg a 2-es vagy 3-as sebességek használata célszerû a fõmûszer látómezejében való középre igazításhoz.
- 4. Amennyiben elõzõleg az 1-csillagos betanítást választotta, a SynScan kézivezérlõ az '"Alignment Successful" üzenettel jelzi a beállítás végét. Nyomja le az **ENTER** gombot a folyamat befejezéséhez.
- 5. Amennyiben 2 vagy3 csillagos betanítást választott, a kézivezérlõ a következõ lépésre tér át.

# **Amásodik csillag beállítása**

- 1. A kézivezérlõ ismét kéri egy csillag kiválasztását (második csillag). A lépések ugyanazok, mint az elõzõ pontban leírtak.
- 2. Amennyiben 2 csillagos betanítást választotta, a kézivezérlõ az "Alignment Successful" üzenettel jelzi a beállítás végét.
- 3. Két másodperccel késõbb a kézivezérlõ jelzi a mechanika beállítási hibáját. A"Mel" értél az eltérés magasságban, míg a "Maz" érték az eltérés azimutban.
- 4. Amennyiben elõzõleg a 3 csillagos betanítást választotta, a kézivezérlõ továbblép a következõ lépésre.

### **Aharmadik csillag beállítása**

Az eljárás megegyezik a 2. csillag beállításának lépéseivel.

#### **Abetanítási folyamat megszakítása:**

- 1. Miközben a mechanika mozog, az **ESC** gomb lenyomásával a mozgás leállítható. Akijelzõn ekkor a "Mount stopped. Press any key..." üzenet jelenik meg.
- 2. Nyomja le a kézivezérlõ bármelyik gombját. A kézivezérlõ ekkor felajánlja egy másik csillag választásának lehetõségét.
- 3. Nyomja le ismét az **ESC** gombot, ha ki kíván lépni a betanításból. Akijelzõn az "Exit Alignment? 1) YES 2) NO" üzenet jelenik meg. Az "1" gomb lenyomásával kiléphet a betanításból, a "2" lenyomásával ismét lehetõség van a csillag kiválasztására.

# **3.4. Alt-azimut mechanika betanítása a Legfényesebb csillagok módszerével**

#### **Az elsõ csillag beállítása**

- 1. Keresse meg a legfényesebb éppen látható csillagot az égbolton, és becsülje meg, az égbolt melyik szegmensében látható.
- 2. Akézivezérlõn a "Select Region" üzenet jelenik meg. Agörgetõgombok segítségével válassza ki a megfelelõ területet, a 3.4a ábrának megfelelõen. Nyomja le az **ENTER** gombot a következõ lépéshez.

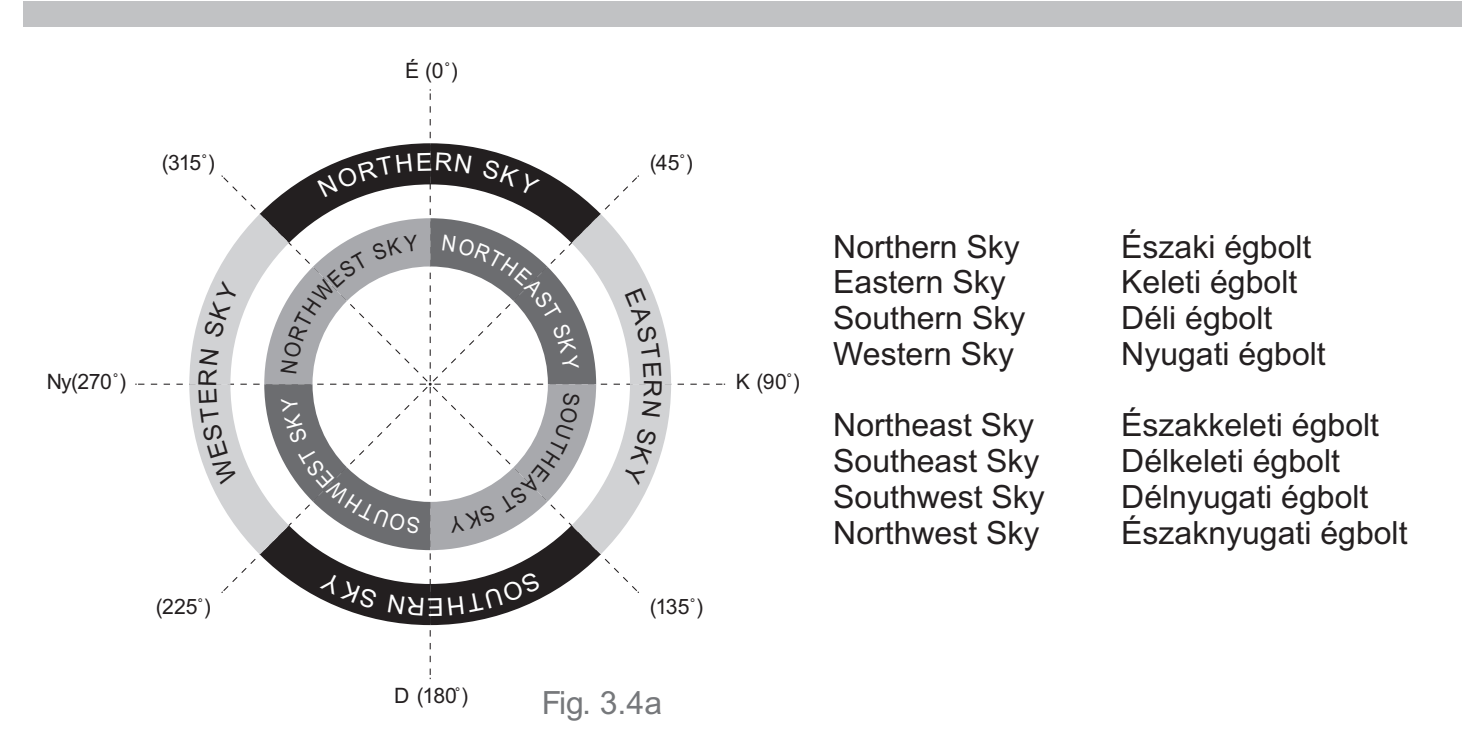

3. A kézivezérlõ elkészíti a kiválasztott égi régióban látható fényes csillagok listáját, amelyek csökkenõ fényesség szerinti sorrendben jelenít meg. A görgetõgombok segítségével van lehetõség a megfelelõ csillag kiválasztására, miközben a kézivezérlõn a csillagról különféle információk jelennek meg.

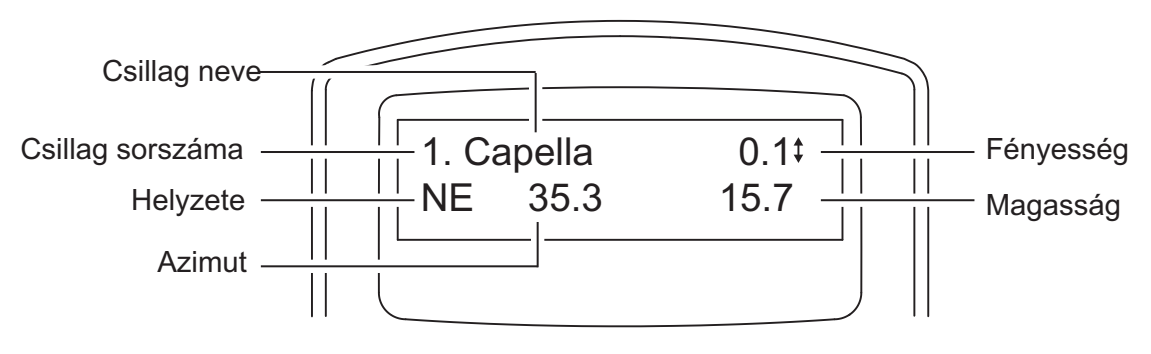

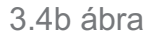

- ?Csak az 1,5 magnitudónál fényesebb csillagok jelennek meg a listában. Amennyiben a kiválasztott területen nincs ilyen fényes csillag, a kézivezérlõn a "No object found in this region." üzenet jelenik
- ?meg. Amennyiben több fényes csillag is található a listában, a csillagokat nevük alapján, illetve horizont
- ?feletti magasságuk, illetve azimutjuk alapján azonosíthatja. Válasszon ki egy csillagot (általában a legfényesebbet, a legelsõt), mint betanításra használandó elsõ csillagot, majd nyomja le az **ENTER** gombot a következõ lépésre lépéshez. Nyomja le az **ESC**  gombot az elõzõ lépéshez való visszatéréshez (égterület kiválasztása).

4. Ekkor a kijelzõn a "Point scope to RR ZZ.Z'TT.T'" szöveg jelenik meg. Ennek jelentése: mozgassa a távcsövet oly módon, hogy az az RR jelû régióba mutasson, pontosan a ZZ.Z azimut irányába, TT.T fok magasságba. Ehhez a mozgatáshoz a kézivezérlõ iránygombjait használhatja. Állítsa elõször a keresõtávcsõ, majd a fõmûszer látómezejének közepére az elsõként kiválasztott csillagot, majd nyomja le az **ENTER** gombot.

Amennyiben lehetõség van a tengelyek kilazítására a mechanikán, a távcsõ ezek kioldása után manuálisan is mozgatható.

5. Akijelzõn ekkor a "Ctr. Star NNNN" jelenik meg, ahol NNNN a kiválasztott csillag neve. Acsillagnak a látómezõ közepén kell lennie, de még lehetõség van a csillag pontosabb középre illesztésére az iránygombok használatával. Ezután nyomja le az **ENTER** gombot.

# **Amásodik csillag beállítása**

- 1. Amennyiben az 1. csillag valójában nem egy bolygó, az LCD kijelzõn a "Choose 2nd Star" üzenet (válassza ki a második csillagot) jelenik meg. Amennyiben az elsõként kiszemelt objektum bolygó volt, ismét megjelenik a "Choose 1st Star" (válassza ki az elsõ csillagot) üzenet.
- 2. Agörgetõgombok használatával válassza ki a csillagot, majd nyomja le az **ENTER** gombot. Ekkor a mechanika automatikusan ráál a másodikként kiválasztott csillagra.
- 3. Miután a mechanika befejeztek a mozgást, egy hosszú sípszó ad errõl jelt. A kijelzõn az "Use dir. keys to center object" üzenet jelenik meg. Ekkor a távcsõ a másodikként kiválasztott csillag közelébe mutat, általában a keresõtávcsõ látómezejében van.
- 4. Az iránygombok segítségével állítsa elõször a keresõtávcsõ, majd a fõmûszer látómezejének közepére a kiválasztott csillagot. Ezt követõen nyomja meg az **ENTER** gombot. Általában az 5-6 sebességek használhatók a keresõtávcsõben a csillag középre igazításához, és a 2-3 sebességek a fõmûszerben történõ igazításra.
- 5. Amennyiben az 1. csillag nem bolygó volt, a SynScan kézivezérlõ az "Alignment Successful" üzenetet adja, majd az **ENTER** gomb lenyomásával a betanítás befejezhetõ.
- 6. Amennyiben az elsõként kiválasztott csillag valójában egy bolygó volt, a SynScan kézivezérlõ ismét a "Choose 2nd Star" üzenetet adja, és a lépéseket a 2. ponttól meg kell ismételnie.

# **Abetanítási folyamat megszakítása:**

- 1. Miközben a mechanika mozog, az **ESC** gomb lenyomásával a mozgás leállítható. Akijelzõn ekkor a "Mount stopped. Press any key..." üzenet jelenik meg.
- 2. Nyomja le a kézivezérlõ bármelyik gombját. A kézivezérlõ ekkor felajánlja egy másik csillag választásának lehetõségét.
- 3. Nyomja le ismét az **ESC** gombot, ha ki kíván lépni a betanításból. Akijelzõn az "Exit Alignment? 1) YES 2) NO" üzenet jelenik meg. Az "1" gomb lenyomásával kiléphet a betanításból, a "2" lenyomásával ismét lehetõség van a csillag kiválasztására.

### **3.5. Alt-azimut mechanikák 2 csillagos betanítása**

#### **Az elsõ csillag beállítása**

- 1. A kijelzõn a "Choose 1st Star" üzenet jelenik meg. Használja a görgetõgombokat a csillag kiválasztásához, majd nyomja le az **ENTER** gombot.
- 2. Ekkor a kijelzõn a "Point scope to RR ZZ.Z'TT.T'" szöveg jelenik meg. Ennek jelentése: mozgassa a távcsövet oly módon, hogy az az RR jelû régióba mutasson, pontosan a ZZ.Z azimut irányába, TT.T fok magasságba. Ehhez a mozgatáshoz a kézivezérlõ iránygombjait használhatja. Állítsa elõször a keresõtávcsõ, majd a fõmûszer látómezejének közepére az elsõként kiválasztott csillagot, majd nyomja le az **ENTER** gombot.

Amennyiben lehetõség van a tengelyek kilazítására a mechanikán, a távcsõ ezek kioldása után manuálisan is mozgatható.

5. Akijelzõn ekkor a "Ctr. Star NNNN" jelenik meg, ahol NNNN a kiválasztott csillag neve. Acsillagnak a látómezõ közepén kell lennie, de még lehetõség van a csillag pontosabb középre illesztésére az iránygombok használatával. Ezután nyomja le az **ENTER** gombot.

### **Amásodik csillag beállítása**

- 1. Az LCD kijelzõn a "Choose 2nd Star" üzenet (válassza ki a második csillagot) jelenik meg. A görgetõgombok használatával válassza ki a csillagot, majd nyomja le az **ENTER** gombot. Ekkor a mechanika automatikusan ráál a másodikként kiválasztott csillagra.
- 2. Miután a mechanika befejeztek a mozgást, egy hosszú sípszó ad errõl jelt. A kijelzõn az "Use dir. keys to center object" üzenet jelenik meg. Ekkor a távcsõ a másodikként kiválasztott csillag közelébe mutat, általában a keresõtávcsõ látómezejében van.
- 3. Az iránygombok segítségével állítsa elõször a keresõtávcsõ, majd a fõmûszer látómezejének közepére a kiválasztott csillagot. Ezt követõen nyomja meg az **ENTER** gombot. Általában az 5-6 sebességek használhatók a keresõtávcsõben a csillag középre igazításához, és a 2-3 sebességek a fõmûszerben történõ igazításra.
- 4. Akezivezérlõ az "Alignment Successful" üzenettel jelzi a betanítás befejeztét. Nyomja le az **ENTER**  gombot a befejezéshez.

#### **Abetanítási folyamat megszakítása:**

1. Miközben a mechanika mozog, az **ESC** gomb lenyomásával a mozgás leállítható. Akijelzõn ekkor a "Mount stopped. Press any key..." üzenet jelenik meg.

2. Nyomja le a kézivezérlõ bármelyik gombját. A kézivezérlõ ekkor felajánlja egy másik csillag választásának lehetõségét.

3. Nyomja le ismét az **ESC** gombot, ha ki kíván lépni a betanításból. Akijelzõn az "Exit Alignment? 1) YES 2) NO" üzenet jelenik meg. Az "**1**" gomb lenyomásával kiléphet a betanításból, a "**2**" lenyomásával ismét lehetõség van a csillag kiválasztására.

# **3.6. Ötletek a beállítási pontosság növeléséhez**

### **Okulár**

Igen fontos, hogy a betanításra használt csillagot az okulárban pontosan a látómezõ közepére ?helyezze (vagy pontosan ugyanarra a pontra). Ennek következtében

- 
- ajánlott szálkeresztes okulárt használni<br>• amennyiben szálkeresztes okulár nem áll rendelkezésre, használjon nagy nagyítást, azaz kis látómezõt adó okulárt. Elõnyos lehet a kép defókuszálása, így a csillag korongja pontosabban
- ?középre illeszthetõ. a betanítási folyamat során ne forgassa el vagy cserélje ki az okulárt vagy a zenittükröt.

### **Mechanikus holtjáték**

Minden mechanikában jelen van bizonyos fokú holtjáték mindkét tengelyen. A holtjátékokból eredõ

- ?hibák elkerülése végett a beállítás során ügyeljen a következõkre: a csillagok középre illesztése során ügyeljen rá, hogy a folyamat során utolsóként mindig a Fel és a
- ?Jobbra gombokat nyomja le. amennyiben a csillag középre állítása során túlszalad, mozgassa vissza a csillagot a látómezõ túlsó szélére a Balra és Le gombok segítségével, majd állítsa ismét középre a Fel és a Jobbra gombok használatával

### **Betanításra használt csillagok kiválasztása**

A beállítás pontosságát befolyásolják a kiválasztott csillagok. A 3.7 fejezet tartalmaz hasznos tanácsokat a megfelelõ csillagok kiválasztásához.

# **3.7. Akülönféle betanítási módok összehasonlítása**

#### **1. Ekvatoriális mechanika 1 csillagos betanítással**

Elõny: Aleggyorsabb betanítási módszer

Elõfeltételek:

- Amechanika pontos pólusra állítása
- ? Csak kis mértékû kúphiba a mechanika-távcsõ összeállításában

Amennyiben a kúphiba jelentõs ez észrevehetõ hibát okoz rektaszcenzióban, amikor a mechanika egy objektumra áll rá, különösen

- úha az objektum az égbolt másik felén van, mint a beállításhoz használt csillag
- □ ha jelentős különbség van a két objektum deklinációjában

- Abetanításra használt csillag kiválasztásának szabályai<br>• Próbáljon minél kisebb deklináció-értékű (az égi egyenlítőhöz közeli) csillagot választani, ezzel
- ?maximalizálhatja a csillag elmozdulását rektaszcenzióban a beállítás során Amennyiben jelentõs mérvû a kúphiba, vagy ennek mértéke nem ismert, ajánlott a megfigyelni kívánt objektumhoz közeli csillag használata.

### **2. Ekvatoriális mechanika 2 csillagos betanítással**

Elõny: Vizuális megfigyeléshez a mechanikának nem szükséges tökéletesen pontosan pólusra állítva lennie.

Elõfeltételek: Kis mérvû kúphiba a távcsõ-mechanika összeállításban

- Abetanításra használt csillagok kiválasztásának szabályai:<br>• A két csillag rektaszcenziója közötti eltérés nem lehet túl kicsiny, vagy túlságosan közeli 12 órához.
- ?Az ajánlott eltérés 3 és 9 óra közötti Amennyiben a kúphiba jelen van, vagy mértéke nem ismert, ajánlott két olyan csillagot választani, amelyek az égbolt azonos felén találhatók az égi meridiánhoz képest. A két csillag deklinációja közötti különbség ajánlott értéke 10 és 30 fok közötti.

**Megjegyzés**: Amennyiben a pólusraállás megfelelõen pontos, nem szükséges 2 csillagos betanítás, az 1 csillagos betanítás is megfelelõ lehet.

### **3. Ekvatoriális mechanika 3 csillagos betanítással**

Elõnyök:

- · Igen pontos célpontra állás még kúphiba esetén is
- ? Vizuális megfigyeléshez nem szükséges a mechanika tökéletesen pontos pólusra állítása

Elõfeltételek: Az egész égbolt belátható (betanításra használt csillagok választása érdekében)

Abetanításra használt csillagok kiválasztásának szabályai:<br>• A3 csillag a meridián két oldalán helyezkedjen el

- 
- A3 csillag a meridián két oldalán helyezkedjen el<br>• A két, a meridián azonos oldalán levő csillagok rektaszcenziója között legalább 3 óra különbség
- ?legyen, deklinációban pedig 10 és 30 fok távolságban legyenek egymástól Amennyiben kúphiba van jelen, vagy ennek mértéke nem ismert, ajánlatos az égi egyenlítõtõl távol esõ csillagokat választani.

**Megjegyzés**: Amennyiben a kúphiba elhanyagolható, a 3 csillagos betanítás helyett a 2 vagy 1 csillagos betanítás is megfelelõ lehet.

#### **4. Alt-azimut mechanika**

A legfényesebb csillagokra alapuló betanítás elsõsorban kezdõ távcsõhasználók számára lehet érdekes, akik nem tájékozódnak még megfelelõ biztonsággal az ég, míg a 2 csillagos betanítás a csillagok neveit már ismerõ távcsõtulajdonosok számára hasznos. Mindkét eljárás azonos pontosságú beállítást tesz lehetõvé.

- Abetanításra használt csillagok kiválasztásának szabályai:<br>• A két csillag horizont feletti magassága lehetőleg 15 és 60 fok közötti legyen, a két csillag
- ?deklinációja közötti különbség pedig 10 és 30 fok közötti legyen Azimutban a két csillag közötti eltérés lehetõleg 45 és 135 fok közötti legyen, ajánlott a 90 fok közötti érték.

# IV. A kézivezérlõ menürendszere

#### **4.1. Amenüpontok elérése**

A SynScan kézivezérlõ menüje csak a bekapcsolást követõ inicializálás után elérhetõ, valamint a csillagokra végzett betanítás végeztével (ha ezt elindította). A menürendszer használatához az **ESC**, az **ENTER** és a két görgetőgomb használható.<br>• A fenti gombok működése*:* 

- 
- ?*Afenti gombok mûködése:* **ESC**: visszatérés az elõzõ menüponthoz, vagy a folyamatban levõ funkció megszakítása.
- Többszörös lenyomásával a főmenübe juthat.<br>**ENTER**: belépés egy almenübe, vagy a kivála
- ?**ENTER**: belépés egy almenübe, vagy a kiválasztott funkció elindítása. **Görgetõgombok**: az adott szinten a menü tételeinek áttekintése.

# **4.2. Gyorsgombok**

A SynScan kézivezérlõ gyakran használt funkciói gyorsgombok segítségével is elérhetõek. Ezek a gombok akkor használhatók, ha a kézivezérlõ éppen nem hajt végre semmiféle feladatot. Amennyiben éppen végrehajtás alatt áll egy feladat, ez az **ESC** gomb lenyomásával megszakítható, majd a gyorsgombok ismét használhatók.

### A gyorsgombok és működésük:

- **SETUP**: a "Setup" ("Beállítás") menü
- **TOUR**: a "Deep Sky Tour" ("Mélyég-túra") menüpont
- **TOUR**: a "Deep Sky Tour" ("Mélyég-túra") menüpont<br>• **UTILITY**: az "Utility Function" ("Egyéb funkciók") me ?**UTILITY**: az "Utility Function" ("Egyéb funkciók") menü
- 
- ?**M**: Messier-katalógus elõhívása ?**NGC**: NGC katalógus elõhívása
- 
- **IC**: IC katalógus előhívása<br>• PLANET: a "Solar System" ("Naprendszer") menü előhívása
- ?**PLANET**: a "Solar System" ("Naprendszer") menü elõhívása **OBJECT**: az "Object List" ("Objektumlista") elérése, azon belül a "Named Star" (kb . "Fényes
- csillag") katalógus almenüje<br>• **USER**: az "User Object" ("Fe ?**USER**: az "User Object" ("Felhasználói objektumok") menüpont
- **ID**: az "Identify" ("Azonosítás") menüpont

# V. Objektumok keresése

Számos népszerû égi objektum érhetõ el a SynScan kézivezérlõben tárolt adatbázisoknak köszönhetõen. Akiválasztott célpontra való ráállás funkciója (Goto) elérhetõ mind a Teljes üzemmódban (1.4. fejezet, 1. léps), mind pedig az Egyszerû óragép (1.4. fejezet, 2. lépés) üzemmódban.

# **5.1. Messier-objektumok keresése**

**1. Objektum megkeresése:**<br>• Nyomja le az "**M**" gyorsgombot. A kijelzőn a "Messier Catalog / Messier =" szöveg jelenik meg, és a kézivezérlő várja, hogy az 1 és 110 közötti azonosító számot megadja.<br>• Használja a numerikus billentyűket a számok megadásához

- 
- Használja a balra és jobbra gombokat a kurzor mozgatásához
- Használja a balra és jobbra gombokat a kurzor mozgatásához<br>• 3 jegyű, 0-val kezdődő számokat is elfogad a kézivezérlő, pl: 0 • 3 jegyű, 0-val kezdődő számokat is elfogad a kézivezérlő, pl: 001 = 01 = 1<br>• Nyomja le az **ENTER** gombot a következő lépéshez.
- Nyomja le az **ENTER** gombot a következõ lépéshez.

### 2. Az objektum adatainak megtekintése

- ?**Az objektum adatainak megtekintése** Amennyiben az objektum a horizont alatt van, a kijelzõn a "Below horizon" üzenet jelenik meg 2
- ?másodpercre. Ellenkezõ esetben az objektum azimutja és horizont feletti magassága jelenik meg. Agörgetõgombok használatával számos információ kinyerhetõ az objektumról: J2000-ra érvényes égi koordinátái, fényessége (MAG=), keltének (Rise:), delelésének (Transit:) és nyugtának (Set:)<br>időpontja, mérete (Size:) valamint a csillagkép neve (Constellation:) ?idõpontja, mérete (Size:) valamint a csillagkép neve (Constellation:) Nyomja le az **ENTER** gombot a következõ lépéshez.
- 

# **3. Az objektum felkeresése**

- Akijelzőn a "View Object?" kérdés jelenik meg.<br>• Nyomja le az **ESC** gombot az előző lépéshez való visszatéréshez.
- ?Nyomja le az **ESC** gombot az elõzõ lépéshez való visszatéréshez. Nyomja le az **ENTER** gombot a távcsõ kívánt célpontra mozgatásához. A mozgatás befejeztével a kézivezérlõ egy hangjelet ad, majd visszatér az elõzõ lépésre. A mechanika óragépe
- ?automatikusan bekapcsol. Az **ESC** gomb lenyomásával a mechanika mozgatása megállítható, ekkor a kijelzõn a "Mount stopped. Press any key..." üzenet jelenik meg. Bármely gomb lenyomására az elõzõ lépéshez tér vissza.

?**Megjegyzés**: Amechanika nem fog mozogni, amennyiben:

- 
- Az objektum a horizont alatt van<br>• Alt-azimut mechanikák esetében az objektum horizont feletti magassága meghaladja a beállított határértéket (l. 11.3. fejezet). Ebben az esetben a kijelzõn a "Target over slew limit" üzenet jelenik meg.

### **5.2. NGC és IC objektumok felkeresése**

Az NGC és IC objektumok megkeresése hasonló a Messier-objektumok megkereséséhez (5.1.

- fejezet), a következő eltérésekkel:<br>• Nyomja le az "**NGC**" gombot az NGC katalógus eléréséhez. A kijelzőn az "NGC Catalog / NGC =" ?sor jelenik meg. Az NGC objektumok száma 1-tõl 7840-ig terjed.
- Nyomja le az "**IC**" gombot az IC katalógus eléréséhez. A kijelzõn az "IC Catalog / IC =" sor jelenik meg. Az IC objektumok száma 1-tõl 5386-ig terjed.

### **5.3. Abolygók és a Hold felkeresése**

### **1. Objektum kiválasztása**

Nyomja le a "**PLANET**" gombot. A kijelzõn a "Solar System" jelenik meg a felsõ sorban. Használja a görgetõgombokat a naprendszerbeli objektumok közötti böngészéshez, amely listában szerepel a Merkúr, Vénusz, Mars, Jupiter, Szaturnusz, Uránusz, Neptunusz és a Hold. Nyomja le az **ENTER**  gombot az objektum kiválasztásához.

- **2. Az objektum adatainak megtekintése**<br>• Amennyiben a kiválasztott objektum a Amennyiben a kiválasztott objektum a horizont alatt van, a kézivezérlõn a "Below horizon" üzenet jelenik meg 2 másodpercig, egyébként az objektum azimutja és horizont feletti magassága jelenik
- ?meg. A görgetõgombok segítségével az alábbi információk tekinthetõk meg a kijelzõn: J2000 égi ?koordináták, kelés (Rise:), delelés (Transit:) és lenyugvás (Set:) idõpontja.
- Nyomja le az **ENTER** gombot a következõ lépéshez.

**3. Az objektum megkeresése**<br>• Alépés hasonló a Messier-o Alépés hasonló a Messier-objektumok megkereséséhez, l. 5.1. fejezet.

# **5.4. Caldwell-objektumok megkeresése**

#### **1. Objektum kiválasztása**

Nyomja le az "**OBJECT**" gombot. A kijelzõn az "Object List" menü jelenik meg. A görgetõgombok használatával keresse meg a listában a "Caldwell Catalog" elemet, majd nyomja le az **ENTER**  gombot. A kijelzõn a "Caldwell Catalog / cald. #=" jelenik meg, amely után az 1-tõl 109-ig terjedõ katalógusszám adható meg.

# 2. Az objektum adatainak megtekintése

?**Az objektum adatainak megtekintése** Amûvelet hasonló a Messier objektumok adatainak megtekintéséhez, l. 5.1. fejezet.

#### **3.**

?**Az objektum megkeresése** Alépés hasonló a Messier-objektumok megkereséséhez, l. 5.1. fejezet.

# **5.5. SAO csillagok keresése**

### **1. Objektum kiválasztása**

Nyomja le az "**OBJECT**" gombot a kézivezérlõn. Akijelzõn az "Object List" jelenik meg a felsõ sorban. Agörgetõgombok segítségével keresse ki a "SAO Catalogu" tételt, majd nyomja le az **ENTER** gombot. A kijelzõn ekkor a "SAO Catalog / SAO 0000xx" jelenik meg. Ekkor van lehetõség a 4 bal oldali számjegy megadására (pl. SaO 0238xx). Nyomja le az **ENTER** gombot, ekkor a kézivezérlõ megjeleníti az elsõ objektumot, amelynek az elsõ 4 számjegye megegyezik (pl. SAO 023801).

Agörgetõgombok használatával válassza ki a megfelelõ utolsó két számjegyet. Nyomja le az **ENTER** gombot (pl. SAO 023825)

**Megjegyzés**: A SynScan kézivezérlõ adatbázisa csak a 8 magnitudónál fényesebb SAO-csillagokat tartalmazza.

#### **2. Az objektum adatainak megtekintése**

A mûvelet hasonló a Messier objektumok adatainak megtekintéséhez, l. 5.1. fejezet.

#### **3. Az objektum megkeresése**

Alépés hasonló a Messier-objektumok megkereséséhez, l. 5.1. fejezet.

#### **5.6 Fényes csillagok, kettõscsillagok és változócsillagok keresése**

#### **1. Objektum kiválasztása**

Nyomja le az "**OBJECT**" gombot a kézivezérlõn. Akijelzõn az "Object List" jelenik meg a felsõ sorban. A görgetõgombok segítségével keresse ki a "Named Star", "Double Stars" (Kettõscsillagok) vagy "Variable Stars" (Változócsillagok) tételt, majd nyomja le az **ENTER** gombot. A görgetõgombok használatával válassza ki a kívánt objektumot, majd nyomja le az **ENTER** gombot.

#### **2. Az objektum adatainak megtekintése**

A mûvelet hasonló a Messier objektumok adatainak megtekintéséhez, l. 5.1. fejezet.

**Megjegyzés**: A 2. pontban kettõscsillagok esetében a szeparáció (Separation:) valamint a pozíciószög (Position Angle) is megjelenik. Változócsillagok esetében a maximum és minimumfényesség (Max.MAG=, Min.MAG=) jelenik meg, valamint a változás periódusa (Period=).

#### **3. Az objektum megkeresése**

Alépés hasonló a Messier-objektumok megkereséséhez, l. 5.1. fejezet.

#### **5.7 Mélyég-túra**

A SynScan kézivezérlõ képes az adott idõpontban látható és látványos mélyég-objektumok listáját összeállítani, majd ezen végigvezetni a távcsõ használóját.

#### **1. Objektum kiválasztása**

Nyomja le az "**TOUR**" gombot a kézivezérlõn. Akijelzõn a "Deep Sky Tour" jelenik meg a felsõ sorban. Agörgetõgombok segítségével kikereshetõ a kívánt objektum, majd az **ENTER** gomb lenyomásával a túra elindítható.

- **2. Az objektum adatainak megtekintése:<br>• A kijelzőn megjelenik a katalógus neve** A kijelzõn megjelenik a katalógus neve, amelyhez a mélyég-objektum tartozik, valamint az adott katalógusban a sorszáma. Az objektum azimutja és horizont feletti magassága az alsó sorban
- ?látható. A görgetõgombok használatával az objektum adatai is megtekinthetõk: J2000 égi koordinátái, fényessége (MAG=), keltének (Rise:), delelésének (Transit:), és lenyugvásának (Set:) idõpontja,
- ?valamint a csillagkép (Constellation:) Nyomja le az **ENTER** gombot a következõ lépéshez.

### **3.**

?**Az objektum megkeresése** Alépés hasonló a Messier-objektumok megkereséséhez, l. 5.1. fejezet.

# **5.8. Felhasználói objektumok**

Afelhasználó 25 objektumot adhat a SynScan kézivezérlõ adatbázisához.

# *Új objektum megadása:*

- 1. Nyomja le az "**USER**" gombot, ekkor a kijelzõn az "User Object" jelenik meg. A görgetõgombok használatával keresse ki a "New Object" (Új objektum) menüpontot, majd nyomja le az **ENTER**  gombot.
- 2. Aképernyõn a "Coord. Type 1) RA/DEC 2) Axis" jelenik meg. Nyomja le az "**1**" gombot rektaszcenzió és deklináció megadásához, illetve nyomja le a "**2**" gombot földi célpont koordinátinak megadásához.
	- Amennyiben rektaszcenzió és deklináció megadását választja, a kijelzőn az éppen aktuális
	- ?koordináták jelennek meg. Amennyiben a földi célpontokhoz használható koordinátákat választja, az aktuális tengelyadatok jelennek meg. Az elsõ szám a rektaszcenziós tengelyre, a második a deklinációs tengelyre vonatkozik.
- 3. Használja a balra és jobbra gombokat a kurzor mozgatásához, illetve a numerikus billentyûket az adatok megadásához. A görgetõgombok segítségével változtathatja az elõjeleket, amennyiben a kurzor éppen elõjelen áll. Nyomja le az **ENTER** gombot az adatok bevitele után.
- 4. Akijelzőn a "Save?" felirat jelenik meg.
	- A kijelzőn a "Save?" felirat jelenik meg.<br>• Nyomja le az **ESC** gombot az adatol
	- Nyomja le az **ESC** gombot az adatok mentése nélküli további munkához.<br>• Nyomja le az **ENTER** gombot a koordináták elmentéséhez. Használja a Nyomja le az **ENTER** gombot a koordináták elmentéséhez. Használja a görgetõgombokat a 25 objektum valamelyikének kiválasztásához, majd nyomja le az **ENTER** gombot az adott tárolóhelyre való mentéshez.
- 5. A kijelzőn a "View Object?" üzenet jelenik meg.
	- A kijelzőn a "View Object?" üzenet jelenik meg.<br>• Nyomja le az **ENTER** gombot a megadott k‹ • Nyomja le az **ENTER** gombot a megadott koordinátákra való mozgáshoz.<br>• Nyomja le az **ESC** gombot a távcső mozgatása nélküli kilépéshez.
	- Nyomja le az **ESC** gombot a távcsõ mozgatása nélküli kilépéshez.

#### *Objektum visszakeresése:*

- 1. Nyomja le az "USER" gombot. A kijelzõn az "User Object / Recall object" jelenik meg. Nyomja le az ENTER gombot.
- 2. A görgetõgombok használatával keresse ki az 1 és 25 közötti számmal ellátott megfelelõ objektumot, majd nyomja le az ENTER gombot. Amennyiben a kiválasztott tárolóhelyen még nincs objektum, a SynScan kézivezérlõ nem lép tovább.
- 3. Amennyiben volt az adott helyen tárolt objektum, ennek koordinátái jelennek meg. Nyomja meg az ENTER gombot a továbblépéshez.
- 4. A kijelzőn a "View Object?" üzenet jelenik meg.
	- ?kijelzõn a "View Object?" üzenet jelenik meg. Nyomja le az ENTER gombot a távcsõ kívánt koordinátákra mozgatásához. Amennyiben égi ?objektumról van szó, az óragép automatikusan bekapcsol.
	- Nyomja le az ESC gombot a kilépéshez.

# VI. A mechanika beállításai

# **6.1. Akövetési sebesség megválasztása**

- 1. Keresse meg a "SETUP/Tracking" menüpontot, és nyomja le az **ENTER** gombot.
- 2. A görgetõgombok használatával válassza ki a megfelelõ követési sebességet, majd nyomja le az **ENTER** gombot:
	- ?gombot: **Sideral Rate** (csillagsebesség): A mechanika a Föld forgásának megfelelõ sebességgel,
	- .csillagsebességgel követi az objektumokat, csillagokat, mélyég-objektumokat és bolygókat.<br>Lunar Rate (holdsebesség): A mechanika a Hold mozgásának sebességével követi a Holda
	- ?**Lunar Rate** (holdsebesség): Amechanika a Hold mozgásának sebességével követi a Holdat. ?**Solar Rate** (napsebesség): Amechanika a Nap látszólagos sebességével mozog
	-
	- ?**Stop Tracking** (óragép leállítása): Az óragép funkció kikapcsolása **PEC+Sideral** (csillagsebesség betanított korrekcióval): A mechanika csillagsebességgel követi az égi objektumokat, de a követés során a sebességet az elõzõleg elvégzett betanításnak megfelelõen korrigálja a periodikus hibák kiküszöbölése érdekében. (Csak ekvatoriális mechanikák esetében).

**Megjegyzés**: A funkció használatához nem szükséges pontos (több csillagos betanítás), de fontos a pontos pólusraállás és parkolópozícióban történt bekapcsolás (l. 2.1. fejezet).

# **6.2. Holtjáték-kompenzáció**

Amennyiben a fogaskerekek következtében holtjáték van, a távcsõ mozgatása az iránygombok lenyomása után bizonyos idõ telik el, mielõtt a távcsõ mozgása megkezdõdne. Ennek elkerülésére egy ideig a beállított sebességnél nagyobb sebességgel vezérelve a motorokat a SynScan kézivezérlõ képes ennek a hatásnak a kompenzálására, ami révén a távcsõ mozgatása azonnal megkezdõdik.

# *Afunkció használatához meg kell adni a holtjáték mértékét mindkét tengelyre vontkozóan:*

- 1. Keresse meg a "SETUP/Backlash" menüpontot, majd nyomja le az **ENTER** gombot.
- 2. A kijelzõn az "Azm = X°XX'XX" " vagy a "RA = X°XX'XX" " jelenik meg. A jobbra-balra gombok használatával valamint a numerikus gombok lenyomásával adja meg a holtjáték mértékét az azimut-, illetve rektaszcenziós tengelyre nézve. Nyomja le az **ENTER** gombot az adatok beviteléhez és a következõ lépéshez.
- 3. Akijelzõn az "Alt = X°XX'XX" " vagy a "DEC= X°XX'XX" " jelenik meg. Adja meg a magassági-, illetve deklinációs tengelyre vonatkozó holtjáték-értékeket, majd nyomja le az **ENTER** gombot.

**Megjegyzés**: a 0 érték a holtjáték-kompenzáció kikapcsolását jelenti.

# **6.3. Amagassági tengely mozgási határainak beállítása**

Az alt-azimut mechanikák esetében a magassági tengelynél mechanikai okokból csak bizonyos

határok között lehetséges a mozgatás. A felső és az alsó határ a felhasználó által megváltoztatható.<br>• Amikor egy olyan objektumot kíván megtekinteni, amelynek pozíciója kívül esik a magassági tengely korlátain, a SynScan kézivezérlõn a "Target is over slew limit" üzenet jelenik meg, és a mechanika nem mozdul.

• Amennyiben a fel és le iránygombokkal mozgatia a műszert, és ennek folyamán eléri a fenti határokat, a SynScan kézivezérelõ leállítja a mozgatást és az "Over slew limit. Slewing stop!" üzenetet jeleníti meg. Bármely gomb lenyomására a magassági tengely eredeti helyzetébe tér vissza.

# *Akövetkezõ lépésekkel lehetséges a határok beállítása:*

- 1. Keresse meg a "SETUP/Elev. Limits" menüpontot, majd nyomja le az **ENTER** gombot.
- 2. A görgetõgombok segítségével válassza ki az "Enable" (engedélyezés) vagy "Disable" (letiltás) menüpontot, majd nyomja le az **ENTER** gombot.
- 3. Amennyiben a "Disable" (letiltás) lehetõséget választotta, a SynScan kézivezérlõ nem veszi figyelembe a beállított határokat.
- 4. Amennyiben az "Enable" (engedélyezés) lehetõséget választotta, lehetõség van megadni a felsõ és alsó határokat:
	- ?határokat: A kijelzõn a "Set Alt Limits:" jelenik meg a felsõ sorban, az alsó sorban pedig az "Upper=+XXX.X°". Használja a jobbra-balra gombokat, valamint a numerikus billentyûzetet a felsõ határ megadásához. A szám elõtt álló elõjelet a görgetõgombokkal változtathatja meg.
	- ?Nyomja le az **ENTER** gombot az adatok beviteléhez és a továbblépéshez. A kijelzõn a "Lower=+XXX.X°" jelenik meg. Az elõzõekhez hasonló módon adja meg az adatokat.

# **6.4. Akiegészítõ enkóder ki- és bekapcsolása**

Néhány Sky-Watcher mechanika esetében a tengelyeken további enkóderek találhatók, amelyek használatával a távcsõ manuálisan is mozgatható anélkül, hogy a mechanika betanítása ismét szükségessé válna. Ezek az enkóderek a pontosabb mûködés érdekében kikapcsolhatók, majd tetszőleges időpontban ismét bekapcsolhatók.<br>• 1. Keresse meg a "SETUP/Aux. Encoder" menüpontot, és nyomja le az **ENTER** gombot.

- 
- ?1. Keresse meg a "SETUP/Aux. Encoder" menüpontot, és nyomja le az **ENTER** gombot. 2. A görgetõgombok segítségével válasszon az "Enable" (engedélyez) vagy a "Disable" (letilt) lehetõségek között, és nyomja meg az **ENTER** gombot.

**Megjegyzés**: Miután az enkódereket ismét bekapcsolta, ajánlott a kézivezérlõ iránygombjaival minden irányban megmozgatni kissé a mechanikát, mielõtt a Goto-funkció használatával egy új objektumra állna rá.

# **6.5. Az autoguider sebességének beállítása**

Az autoguider porttal is rendelkezõ mechanikák esetében az autoguiding során elvégzett korrekciók sebessége is beállítható.

- 1. Keresse meg a "SETUP/Auto Guide Speed" menüpontot, és nyomja le az **ENTER** gombot.
- ?1. Keresse meg a "SETUP/Auto Guide Speed" menüpontot, és nyomja le az **ENTER** gombot. 2. A görgetõgombok segítségével keresse ki a megfelelõ vezérlési sebességet. Az elérhetõ értékek: 0.125X, 0.25X, 0.5X, 0.75X és 1X. A megfelelõ érték kiválasztása után nyomja le az **ENTER** gombot.

# VII. A kézivezérlõ beállításai

# **7.1. Kijelzõ, billentyûzet, hangjelzések**

- 1. Keresse meg a "SETUP/Handset Setting" menüpontot, majd nyomja le az **ENTER** gombot.
- 2. Keresse ki az "LCD Contrast" (kontraszt) menüpontot, majd a bal-jobb gombok használatával állítsa be a kijelzõ kontrasztját.
- 3. Keresse ki a "Beep Volume" (hangjelzés hangereje) menüpontot, majd a bal-jobb gombok használatával állítsa be a kívánt hangerõt.
- 4. Keresse ki a "LED Backlight" (háttérvilágítás) menüpontot, majd a bal-jobb gombokkal állítsa be a kívánt erõsségû háttérvilágítást.
- 5. Nyomja le az **ESC** gombot a beállítási menübõl való kilépéshez.

# **7.2. Betanító csillagok szûrése**

2 és 3 csillagos betanítás használata esetében nem minden csillagpár, illetve csillaghármas használható megfelelõen. A SynScan kézivezérlõben levõ algoritmus biztosítja a megfelelõ csillagok kiválasztását a 2. és 3. csillag esetében. A megjelenõ lista további szûrése ki és bekapcsolható a következõ lépésekkel:

1. Keresse meg a "SETUP/Alignment Stars/Adv. Filter" menüpontot, és nyomja le az **ENTER** gombot.

2. Agörgetõgombok használatával keresse ki az "OFF" (kikapcsolás) tételt a szûrõ kikapcsolásához.

3. Agörgetõgombok használatával keresse ki az "ON" (bekapcsolás) tételt a szûrõ bekapcsolásához.

**Megjegyzés**: Amennyiben a fenti szûrõfunkciót kikapcsolja, a kézivezérlõ a következõ szempontokat

- továbbra is figyelembe veszi:<br>• Abetanításra használt csil
- Abetanításra használt csillag legalább 15 fokkal a horizont felett legyen<br>• Ekvatoriális mechanika esetében a deklináció -75 és +75 fok közötti leg
- ?Ekvatoriális mechanika esetében a deklináció -75 és +75 fok közötti legyen Alt-azimut mechanikák esetében a horizont feletti magasság 75 fok, vagy a felhasználó által beállított felsõ határ alatt kell lennie (l. 6.3. fejezet)

# **7.3. Abetanításra használható csillagok listájának rendezése**

- 1. Keresse ki a "SETUP/Alignment Stars/Sort by" menüpontot, és nyomja le az **ENTER** gombot.
- 2. Használja a görgetõgombokat a "Magnitude" (fényesség) tétel kiválasztásához, és nyomja le az **ENTER** gombot. Acsillagok a listában a fényesebbtõl a leghalványabbakig rendezve jelennek meg.
- 3. Használja a görgetõgombokat az "Alphabet" (névsor) tétel kiválasztásához, és nyomja le az **ENTER** gombot. Acsillagok névsorban jelennek meg a listában.

# VIII. Kiegészítõ funkciók

# **8.1. Dátum, idõpont, földrajzi koordináták, idõzóna, és nyári idõszámítás beállítása**

- 1. Nyomja le a "**SETUP**" gombot.
- 2. A görgetõgombok segítségével keresse ki a "Date" (dátum) tételt, majd nyomja le az **ENTER**  gombot a dátum megadásához. A megadott dátumot az **ENTER** gomb lenyomásával rögzítheti, az **ESC** gomb lenyomásával pedig kiléphet a menüpontból (a dátum formátuma mm/dd/yyyy, ahol mm-hónap, dd-nap, yyyy-év)
- 3. A görgetõgombok segítségével keresse ki a "Time" (idõpont) menüpontot, majd nyomja le az **ENTER** gombot az idõpont megadásához. A megadott idõpontot az **ENTER** gomb lenyomásával rögzítheti, az **ESC** gomb lenyomásával pedig kiléphez a menüpontból (az idõpont megadása 24 órás formátumban történik: 18:30:00 délután 6:30-nak felel meg)
- 4. A görgetõgombok segítségével keresse ki az "Observ. Site" (megfigyelõhely) menüpontot, majd nyomja le az **ENTER** gombot a földrajzi koordináták szerkesztéséhez. Abevitt adatokat az **ENTER**  gomb lenyomásával rögzítheti, az **ESC** gombbal pedig kiléphet a menüpontból. Az idõzóna megadását követõen szintén az **ENTER** gomb lenyomásával rögzítheti azt, az **ESC** gombbal pedig kiléphet a menüpontból.
- 5. A görgetõgombok segítségével keresse ki a "Daylight Saving" (nyári idõszámítás) menüpontot, és nyomja le az **ENTER** gombot. Ezt követõen a görgetõgombok segítségével válassza a "Yes" (nyári idõszámítás) vagy "No" (téli idõszámítás) lehetõségeket, és nyomja le az **ENTER** gombot.

**Megjegyzés**: Az adatok bevitelérõl részletesen a 2.2. fejezetben olvashat.

# **8.2. Amechanika újbóli betanítása**

Használat közben a tápellátás ki- és bekapcsolása nélkül is bármikor van lehetõség a mechanika ismételt betanítására.

- 1. Keresse ki a "SETUP/Alignment" menüpontot és nyomja le az **ENTER** gombot.
- 2. A görgetõgombok segítségével válassza ki a megfelelõ betanítási módot, majd nyomja le az **ENTER** gombot. Abetanítási folyamatról részletesen a III. fejezetben olvashat.

# **8.3. Pozíció kijelzése**

- 1. Keresse ki a "UTILITYFUNC/Show Position" menüpontot, majd nyomja le az **ENTER** gombot.
- 2. Agörgetőgombok használatával a következő koordináták között választhat:<br>• Dec/RA: Az égi koordinátákat jelzi ki
- 
- Alt/Azm: Az objektum azimutját és horizont feletti magasságát jelzi ki.

• Alt/Azm: Az objektum azimutját és horizont feletti magasságát jelzi ki.<br>• Ax1/Ax2: A mechanika belső koordinátáit jelzi. Ax1 jelenti a deklinációs vagy magassági tengely helyzetét, míg az Ax2 a rektaszcenziós, illetve azimut tengelyre vonatkozik.

**Tipp**: Az iránygombok használatával a távcsõ továbbra is mozgatható, így az aktuálisan kijelzett koordináták segítségével is tájékozódhat az égen.

# **8.4. Idõpont és helyi csillagidõ**

Keresse ki az "UTILITY FUNC/Show Information/Time" menüpontot és nyomja le az **ENTER** gmbot a helyi idõ és a helyi csillagidõ kijelzéséhez. Az **ESC** gomb lenyomásával visszatérhet a menüpontból.

# **8.5. Verzióinformációk megjelenítése**

Keresse ki az "UTILITY FUNC/Show Information/Version" menüpontot és nyomja le az **ENTER**  gombot. Nyomja le az **ESC** gombot a kilépéshez.

- ??H.C. Firmware: a kézivezérlõ szoftverének verziószáma
- 
- Database: A tárolt adatbázisok verziószáma<br>• H.C. Hardware: A kézivezérlő hardverének verziószáma
- H.C. Hardware: A kézivezérlő hardverének verziószáma<br>• Motor Controller: A motorvezérlő áramkörök verziószám • Motor Controller: Amotorvezérlő áramkörök verziószáma<br>• H.C. Serial #: Akézivezérlő sorozatszáma
- H.C. Serial #: Akézivezérlõ sorozatszáma

#### **8.6. Hõmérséklet kijelzése**

Keresse ki az "UTILITY FUNC/Show Information/Temperature" menüpontot és nyomja le az **ENTER**  gombot a hõmérséklet megjelenítéséhez. Nyomja le az ESC gombot a kilépéshez.

#### **8.7. Tápfeszültség kijelzése**

Keresse ki az "UTILITY FUNC/Show Information/Power Voltage" menüpontot a tápveszültség kijelzéséhez. Nyomja le az **ESC** gombot a kilépéshez.

#### **8.8. APolaris helyzetének kijelzése**

Keresse ki az "UTILITY FUNC/Show Information/Polaris Pos." menüpontot és nyomja le az **ENTER**  gombot. A kijelzõn a "Polaris Position in P.Scope = HH:MM" üzenet jelenik meg. Nyomja le az **ESC**  gombot a kilépéshez. Amikor a pólustávcsövet használja, ennek számlemezét egy 12 órás hagyományos óra számlapjaként elképzelve, a fenti adat alapján megbecsülhetõ a Sarkcsillag helyzete a látómezõben.

#### **8.9. Pólusraállási hiba kijelzése**

Keresse ki az "UTILITY FUNC/Show Information/P.A Error" menüpontot és nyomja le az **ENTER**  gombot. A kijelzõn a "Mel=+DDD°MM'SS Maz=+DDD°MM'SS" üzenet jelenik meg. A "Mel" érték a pólustól való eltérés magasságban, míg a "Maz" érték az eltérés azimutban. Ez az adat csak 2 vagy 3 csillagra végzett betanítás után érhetõ el.

# **8.10. Pólustávcsõ megvilágításának fényereje**

Ez a funkció csak megvilágított pólustávcsõvel ellátott mechanikák esetében használható.

- 1. Keresse ki az "UTILITYFUNC/Polar Scope LED" menüpontot és nyomja le az **ENTER** gombot.
- 2. Használja a bal-jobb gombokat a kívánt megvilágítási erõsség beállításához. Nyomja le az **ENTER**  gombot a beállítás rögzítéséhez.

#### **8.11. Objektumok azonosítása**

Abetanítást követõen a SynScan kézivezérlõ alkalmas a távcsõben látott égterület azonosítására is.

1. Állítsa az azonosítani kívánt objektumot a látómezõ közepére.

- 2. Nyomja le az "**ID**" gombot a kézivezérlõn. A kijelzõn a "Identify: Searching..." üzenet jelenik meg, miközben a kézivezérlõ a tárolt adatbázisok alapján próbálja azonosítani az objektumot a megadott hely 5 fokos környezetében.
- 3. Akijelzõn a "No object found" felirat jelenik meg, ha a kézivezérlõ nem talált megfelelõ objektumot.
- 4. Amennyiben a látómezõ 5 fokos környezetében talált megfelelõ objektumot, ennek neve jelenik meg a felsõ sorban, illetve távolsága az alsó sorban a látómezõ közepétõl.
- 5. Amennyiben több objektum is elérhetõ, a görgetõgombok segítségével lapozhat a listában.
- 6. Nyomja le az **ENTER** gombot egy objektum kiválasztásához, majd a görgetõgombok segítségével válassza ki a megfelelõ adatot az alábbiak közül: J2000 égi koordináták, fényesség (MAG=), kelési (Rise:), delelési (Transit:) és nyugvási (Set:) idõpont, méret (Size:) valamint a csillagkép (Constellation:) neve.
- 7. Nyomja le az **ESC** gombot a kilépéshez.

#### **8.12. Az enkóderek szinkronizálása**

Amennyiben a mechanika elvesztette a betanítást, például amiatt, hogy manuálisan mozgatta a távcsövet, a célra állási pontosság nem lesz megfelelõ.

Feltéve, hogy magát a mechanikát (a háromlábat) nem mozdította el, lehetõség van a Goto-funkció pontosságának visszaállítására az enkóderek szinkronizálásával.

- 1. Keresse meg a "SETUP/Sync. Encoder" menüpontot és nyomja le az **ENTER** gombot.
- 2. Használja a görgetõgombokat egy betanításra használandó csillag kiválasztásához, majd nyomja le az **ENTER** gombot. Amechanika a távcsövet a kiválasztott csillag irányába mozgatja el.
- 3. Amechanika mozgásának leállása után használja az iránygombokat a csillag középre igazításához a látómezõben, majd nyomja le az **ENTER** gombot.
- 4. A kijelzõn a "Sync Encoder Completed" üzenet jelenik meg. Nyomja le bármelyik gombot a kilépéshez.

# IX. Összekapcsolás számítógéppel

### **9.1. Csillagászati programokkal való használat**

Miután a SynScan kézivezérlõ inicializálása befejezõdött, képes számítógéppel való kapcsolatfelvételre a beépített RS-232C porton keresztül. Amennyiben a számítógépen nincs RS-232C soros port, egy USB-soros port átalakítóra is szükség van. Csatlakoztassa a SynScan kézivezérlõt és a számítógépet a mellékelt PC-Link kábellel (Rj12 - D-Sub 9).

- ?Alegtöbb népszerû csillagászati alkalmazás képes a SynScan kézivezérlõvel való együttmûködésre: Planetáriumprogramok: kattintson egy objektumra a számítógép képernyõjén, ezt követõen
- ?lehetõség van a távcsövet a kiválasztott célpontra irányítani. Autoguider programok: ezek a szoftverek képesek a mechanika vezetési hibáinak kiküszöbölésére hosszú expozíciós idejû asztrofotók készítése során.

**Megjegyzés**: ASynScan kézivezérlõ nem képes együttmûködni ezekkel a szoftverekkel a következõ esetekben:

- éppen GPS adatokat vesz (12.2. fejezet)
- · a PEC (periodikus hibakorrekció) betanítása alatt
- ?a PEC (periodikus hibakorrekció) betanítása alatt PC Direct mode (l. 9.2. fejezet) üzemmódban

### **9.2. PC Direct mód (közvetlen kapcsolat)**

Ebben az üzemmódban a kézivezérlõ a 9.1. pontban leírtak szerint kapcsolódik a számítógéphez, de csupán egy közvetítõ eszközként mûködik, a mechanika motorjait közvetlenül a számítógépen futó program vezérli.

- ?APC Direct mód általában a motorvezérlõ áramkörök szoftverének frissítésére szolgál. Keresse ki az "UTILITY FUNC/PC Direct Mode" menüpontot és nyomja le az **ENTER** gombot. A
- ?kijelzõn a "PC Direct Mode / Press ESC to Exit" felirat jelenik meg. Nyomja le és tartsa lenyomva az **ESC** gombot legalább 1 másodpercig az üzemmódból való
- ?kilépéshez. Ebben az üzemmódban is lehetõsége van a felhasználónak a távcsõ mozgatására az iránygombok segítségével.

# X. Szoftverfrissítés

# **10.1. Hardverkövetelmények**

- 1. SynScan kézivezérlõ 3.0-ás, vagy frissebb szoftververzióval.
- 2. Windows 95-tel vagy késõbbi verzióval telepített számítógép.
- 3. RS-232C soros port a számítógépen, vagy ennek hiányában egy USB-soros port átalakító.
- 4. APC-Link kábel, amely a mechanikával együtt érkezett.
- 5. Egy 7,5-12V közötti tápfeszültséget biztosító tápegység, amely legalább 100 mA teljesítményre képes.

# **10.2. Elõkészületek**

- 1. Hozzon létre egy új könyvtárat a számítógépen (pl. C:\Synscan) a fájlok tárolásához.
- 2. Töltse le a SynScan Firmware Loader programot a http://www.skywatcher.com/ címrõl, és csomagolja ki a "SynScanFirmwareLoader.exe" programot a fent létrehozott könyvtárba.
- 3. Töltse le a legfrissebb firmware-t, amely egy .SSF fájl. Helyezze ezt a fájlt is a fenti könyvtárba.

# **10.3. Aszoftververzió frissítése**

- 1. Csatlakoztassa a számítógépet a SynScan kézivezérlõvel.
- 2. Nyomja le a "0" és "8" gombokat egyidejûleg, miközben bekapcsolja a kézivezérlõ tápellátását. A kézivezérlõ egy hangjelzés után a "SynScan Update" üzenetet adja.
- 3. Aszámítógépen indítsa el a SynScanFirmwareLoader.exe programot, amely a 10.3a ábrán látható módon indul el.

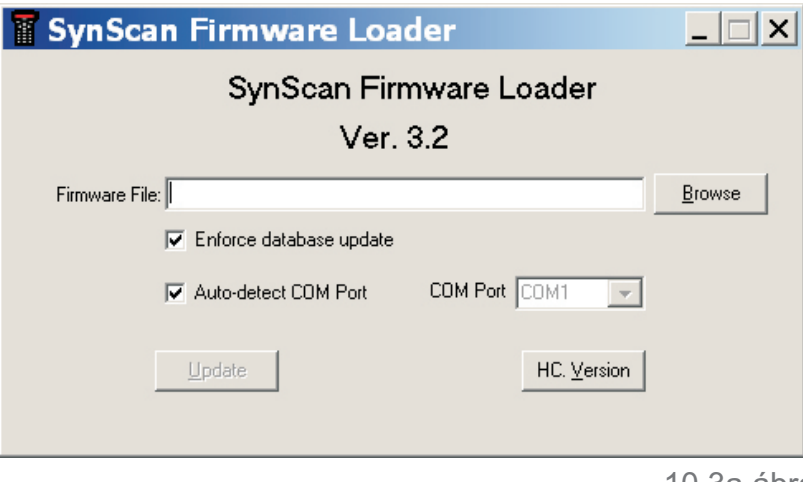

10.3a ábra

- 
- Kattinson a "Browse" (Tallóz) gombra a megfelelő .SSF fájl kiválasztásához<br>• Jelölje be az "Enforce database update" (adatbázisok frissítése) dobozt a kézivezérlőben tárolt adatbázisok frissítéséhez. Amennyiben ez nincs bekapcsolva, a frissítõprogram dönti el, szükség van-e az adatbázisok frissítésére.
- Kattintson az "Auto-detect COM port" dobozra (kapcsolódási port automatikus keresése), így a program automatikusan megkeresi, melyik porton csatlakozik a SynScan kézivezérlõ a számítógéphez. Amennyiben ezt nem választja ki, meg kell adnia a soros port számát a "COM port"
- ?legördülõ mezõben. Jelölje be a "HC Version" (kézivezérlõ verziószáma) dobozt a hardver, szoftver és az adatbázis
- ?verziójának ellenõrzéséhez. Kattintson az "Update" (frissítés) gombra a kézivezérlõ frissítéséhez.
- 4. Afolyamat elkezdése után a program az ablak alsó részében mutatja a folyamat elõrehaladtát.
- 5. Afolyamat befejezése után az "Update Complete" üzenet jelenik meg az ablak alsó részén.

#### **10.4. Hibakeresés**

- 1. Amennyiben a "Cannot connect to a SynScan hand control" üzenet jelenik meg az "Update" gomb vagy a "H.C. Version" gomb lenyomása után, zárja be az ablakot, és próbálja ismét a gomb lenyomásával elindítani a kívánt feladatot. Amennyiben az üzenet újra megjelenik, ellenõrizze a kábelek csatlakozását, valamint az USB-soros átalakító mûködését.
- 2. Amennyiben a szoftverfrissítés sikertelen, a "Firmware update failed. Cycle power to SynScan and try again!" üzenet jelenik meg. Zárja be az ablakot, és kapcsolja ki a kézivezérlõt, majd próbálja ismét a szoftverfrissítést.
- 3. Amennyiben a szoftverfrissítés a folyamat közepén szakad meg, nyomja le a "SETUP" gombot a kézivezérlőn, és próbáljon másik kommunikációs sebességet választani:<br>• Mi - közepes sebesség
	-
	- ?Mi közepes sebesség Lo alacsony sebesség

# XI. További funkciók

# **11.1. Távcsõ parkolóhelyzetbe állítása**

Amennyiben a távcsövet nem mozgatta el az észlelés után, lehetõség van a távcsõ parkolópozícióba állítására, amellyel a beállítási adatok elmenthetõk, és így a következõ alkalommal nincs szükség a mechanika betanítására.

### **Parkolóhelyzetbe állás**

- 1. Keresse ki a menübõl az "UTILITY FUNC/Park Scope" menüpontot, és nyomja le az **ENTER**  gombot.
	- ?2. Akijelzõn a "Park to..." üzenet jelenik meg, majd a görgetõgombok segítségével válassza ki a
	- ?kívánt pozíciót, majd nyomja le az **ENTER** gombot: • Home Position (parkolópozíció): a távcső parkolópozícióba állítása (l. 2.2.1. fejezet)<br>• Current Pos. (jelenlegi pozíció): a távcső a jelenlegi helyzetében marad
	-
	- Current Pos. (jelenlegi pozíció): a távcső a jelenlegi helyzetében marad<br>• Customer Pos. (egyéni pozíció): egy előzőleg megadott parkolópozícióba kerül vissza a távcső.
- 3. A mechanika a megadott parkolóállásba fordul (kivéve a Current Pos. tétel kiválasztásakor), majd a kézivezérlõ egy hosszú hangjelzést ad. Akijelzõn a "Position saved. Turn off power." üzenet jelenik meg.
- 4. Kapcsolja ki a mechanika tápellátását, vagy nyomja le az **ESC** gombot a parkolóállásba mozgatás megszakításához.

# **Visszatérés**

- ?**isszatérés**
- Kapcsolja be a mechanika tápellátását.<br>• Haladjon végig az alapvető beállítási lé<sub>l</sub>
- Haladjon végig az alapvető beállítási lépéseken.<br>• A kézivezérlő kijelzőjén megjelenő kérdés ("Start from park pos.? 1) Yes 2) No") válassza a következõk egyikét:
	- úNyomja le az "**1**" gombot a parkolópozícióból való induláshoz. Ezt követõen a kézivezérlõ készen áll a teljes üzemmódban való mûködésre.
	- úNyomja le a "**2**" gombot az elõzõleg elmentett parkolópozíció, valamint a betanítási adatok eldobásához.

# **11.2. Acélraállási pontosság javítása**

APAE (Pointing Accurracy Enhancement) révén az égbolt egyes területein pontosabb célraállást tesz lehetõvé.

Az 1, 2 vagy 3 csillagos betanítás után a távcsõ még mindig kissé a kiválasztott célpont mellé állhat, számos okból kifolyólag, amelynek mértéke az égbolt egyes részein más és más lehet.

A kézivezérlõ az égboltot 85 kisebb részre osztja, amelyeken belül meghatározható a célra állás hibája, így a legközelebbi alkalommal, amikor ezen az égterületen használja a Goto-funkciót, a tárolt adatok segítségével a mechanika pontosabban állhat rá a célpontra.

Ez a funkció különösen hasznos lehet az igen halvány mélyég-objektumok megfigyelésekor, valamint obszervatóriumi felállításkor.

# *Afunkció használata:*

- 1. Végezze el az 1, 2, vagy 3 csillagos betanítást.
- 2 Válasszon ki egy célpontot az égen egy csillagtérképrõl vagy planetáriumprogramból, majd a kézivezérlõ használatával a Goto-funkció segítségével állítsa a távcsövet a kiválasztott célpontra.
- 3. Akalibráció megkezdéséhez a következõ lehetõségek közül választhat:
- Nyomja le az "**UTILITY**" gombot, keresse ki a "PAE/PAE align" menüpontot, majd nyomja le az **ENTER**  gombot.

Nyomja le és tartsa lenyomva két másodpercig az **ESC** gombot.

- 4. A kijelzõn a "Center Object:" üzenet jelenik meg a felsõ sorban, valamint a beállított objektum neve az alsó sorban. (Amennyiben a célpontra számítógép segítségével állt rá, az alsó sorban a "The last target" üzenet jelenik meg). Használja az iránygombokat az objektum látómezõ közepére állításához. Ügyeljen rá, hogy a beállítás során az utolsóként használt billentyû a fel, illetve jobbra gomb legyen.
- 5. Ismételje meg a 2-5 lépéseket az égbolt különbözõ területein.

# **Megjegyzések**

- **Megjegyzések**:<br>• Amikor a SynScan kézivezérlő egy égi objektumra áll rá, automatikusan ellenőrzi, hogy az adott
- ?területen rendelkezésre áll-e PAE adat, és a korrekciókat alkalmazza a beállítás során. Amennyiben ugyanazon az égterületen több beállítást végez, az utolsó beállítás eredménye mentődik el.<br>• Akalibrálási adatok törléséhez használja az "UTILITY > PAE > Clear PAE data" menüpontot.
- 
- A kalibrálási adatok törléséhez használja az "UTILITY > PAE > Clear PAE data" menüpontot.<br>• Ezek a kalibrációs adatok automatikusan törlődnek az 1, 2 vagy 3 csillagra végzett beállítások után.

# **11.3. Pólusraállás pólustávcsõ nélkül**

Apólusraállási funkció segíthet az ekvatoriális mechanikák pontosabb pólusra állásában.

# *Lépések:*

- 1. Végezzen el egy 2 vagy 3 csillagos beállítást. A beállítás végén a kézivezérlõ kijelzi a pólusra állás hibáját (3.3. fejezet). Ennek felhasználásával eldönthetõ, hogy szükség van-e a beállítás pontosítására.
- 2. Nyomja le a "**SETUP**" gombot, majd keresse meg az "Alignment/Polar Align." menüpontot, és nyomja le az **ENTER** gombot.
- 3. A kijelzőn a "Select a Star" (válasszon csillagot) üzenet jelenik meg.
	- 4 kijelzőn a "Select a Star" (válasszon csillagot) üzenet jelenik meg.<br>• Használja a görgetőgombokat egy csillag kiválasztásához, majd ?Használja a görgetõgombokat egy csillag kiválasztásához, majd nyomja le az **ENTER** gombot.
	- Ezt követõen a mechanika a kiválasztott referenciacsillagra áll rá.
- 4. Az iránygombok segítségével állítsa a látómezõ közepére a kiválasztott referenciacsillagot. Ügyeljen rá, hogy a beállítás utolsó lépéseként mindig a jobbra és fel gombokat használja.
- 5. A kijelzõn ismét megjelenik a pólusraállás hibája. A "Mel" jelzi a hibát magsságban, míg a "Maz" értéke a hibát adja meg azimut irányban. Ezen értékek felhasználásával megbecsülhetõ a szükséges korrekció mértéke. Nyomja le az **ENTER** gombot ismét a következõ lépéshez.
- 6. Amechanika egy új pozícióra áll rá. Miután a ráállás megtörtént, a kijelzõn az "Adjust Az/Lat:" üzenet jelenik meg. Ekkor a mechanika állítócsavarjaival (és nem a kézivezérlõ gombjaival, vagy a távcsõ mozgatásával) állítsa az új referenciacsillagot elõször a keresõtávcsõ, majd a fõmûszer látómezejének közepére. Ezt követõen nyomja le az **ENTER** gombot.
- 7. Lépjen be ismét az "Alignment" (betanítás) menüpontba, és ismételje meg a 2 vagy 3 csillagos betaníatást, és ellenõrizze az újabb betanítás után megadott hibaértékeket. Ismételje a 2-7 lépéseket egészen addig, amíg a hiba az elfogadható szint alá csökken. Általában 1 szögperc alatti pontosság is elérhetõ.

### **Megjegyzések**

- **Megjegyzések**:<br>• Afolyamat bá
- ?Afolyamat bármikor megszakítható az **ESC** gomb lenyomásával. Az eredeti pólusraállás nem lehet túl nagy hibával terhelt, ellenkezõ esetben a mechanika állítási
- lehetőségei nem teszik lehetővé a korrekciókat.<br>• Ebben az esetben szükséges szálkeresztes okulár használata a 2 és 3 csillagos beállítások során.
- ?Ebben az esetben szükséges szálkeresztes okulár használata a 2 és 3 csillagos beállítások során. Általában a távcsõ-mechanika kúphibája jelentõsen csökkenti ennek az eljárásnak a pontosságát, így ajánlott ennek a hibának a kiküszöbölése vagy csökkentése a pontos pólusraállás elvégzése
- ?elõtt (l. 1. függelék). Ajánlott ellenõrizni a beállítások pontosságát 2 vagy 3 csillagos beállítások után az égbolt különbözõ részein levõ objektumok felkeresésével. Amennyiben jelentõs hibát észlel a célpontokra állás során, ajánlatos megismételni a beállítást más csillagok használatával.

#### **11.4. Kameravezérlés**

ASynScan kézivezérlõ képes DSLR kamerák vezérlésére asztrofotók készítéséhez. Lehetõség van 8 expozíciós idõ - felvételszám paraméterpáros beállítására, majd ezt követõen a kamerát vezérelve a felvételek automatikusan készülnek.

Afunkció használatához a kamerán megfelelõ csatlakozónak kell lennie, és B-idõre kell állítva lennie.

#### *Akamera csatlakoztatása*

- 1. A SNAP port használatával a mechanikán: számos Sky-Watcher ekvatoriális mechanika (pl. AZ-EQ6 GT és EQ8) rendelkezik SNAP porttal, amely csatlakoztatható a kamerához.
- 2. A SynScan kézivezérlõn levõ többfunkciós csatlakozó használatával, amelybõl 2 csatlakozót használt a vezérlésre (l. 3. függelékben a SHUTTER és COMMON csatlakozókat). A kamerának megfelelõ kábel használatára van szükség a funkció használatához.

### *Paraméterek beállítása*

- 1. Nyomja le az "**UTILITY**" gombot, keresse meg a "Camera Control / Configuration" menüpontot, és nyomja le az **ENTER** gombot.
- 2. Agörgetõgombok használatával keresse ki a megfelelõ paraméterpárost:

 Select a Group 1. mm:ss X 000

Az elsõ szám (1) a paraméterpáros indexe; az "mm:ss" adat az expozíció hossza (perc:másodperc), míg az utolsó 3 szám az elkészítendõ felvételek száma. Az **ENTER** gomb lenyomásával a kívánt páros kiválasztható.

3. Az alábbi ábrán az elsõ sor mutatja a kiválasztott csoport adatainak szerkesztését. A második sorban az expozíciós idõ szerkeszthetõ.

> Shooting#1: 003 Release mm:ss

- ?Használja a balra és jobbra gombokat, valamint a numerikus billentyûket az adatok beviteléhez.
- ?Nyomja le az **ENTER** gombot az expozíciós idõ rögzítéséhez. A következõ lépésben az elkészítendõ felvételek számának megadására van mód, az alábbi ábra szerint.Használja a balra és jobbra gombokat, valamint a numerikus billentyûket az adatok beviteléhez. Nyomja le az **ENTER** gombot az adatok rögzítéséhez.

 Edit Group#1 Repeats 000

?Ezt követõen a kézivezérlõ a 2. lépésben leírt állapotba kerül.

**Megjegyzés**: Egy csoport letiltásához állítsa az elkészítendõ képek számát 0-ra.

4. Acsoportok paramétereinek beállítása után nyomja le az **ESC** gombot a kilépéshez.

# *Sorozatfelvételek készítése*

- 1. Állítsa a kamerát B-idõre.
- 2. Nyomja le az "**UTILITY**" gombot a kézivezérlõn, majd keresse meg a "Camera Control / Shoot" menüpontot, és nyomja le az **ENTER** gombot.

3. ASynScan kézivezérlõ megkezdi a felvételek készítését, a kijelzõn pedig ennek állapota látható:

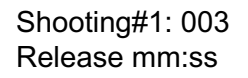

- ?Afelsõ sor mutatja a kiválasztott paramétercsoport sorszámát, valamint az éppen készítés alatt
- álló felvétel sorszámát.<br>• Az alsó sor mutatja az adott felvételből hátralevő expozíciós időt.
- Az alsó sor mutatja az adott felvételből hátralevő expozíciós időt.<br>• Minden felvétel elkészítése után a kézivezérlő hangjelzést ad, majd 2 másodperc várakozás. után megkezdi a következõ felvétel elkészítését.
- 4. A sorozatfelvételek készítése során lehetõség van az **ESC** gomb lenyomásával megállítani a felvételsorozatot. Ekkor a kijelzõn a "Shoot Suspended. 1) Resume 3) Exit" üzenet jelenik meg. Az "**1**" gomb lenyomásával a felvételsorozat folytatódik, a "**3**" lenyomásával pedig megszakad.

 Shoot Suspended 1) Resume 3) Exit

#### **11.5. Periodikus hiba korrekció (PEC)**

Aperiodikus hiba korrekciója csak ekvatoriális mechanikáknál alkalmazható.

Minden ekvatoriális mechanika rendelkezik bizonyos mértékû követési hibával, amely észrevehetetlen vizuális megfigyeléseknél, de fotografikus észleléshez nem megfelelõ. A periodikus hiba korrekciója lehetõvé teszi a követés pontosságának növelését.

A mechanikától függõen kétféle megoldás létezik. Az egyik a szoftveres megoldás (SPEC), amely elérhetõ a Sky-Watcher EQ3/EQ5/HEQ5/EQ6 Pro mechanikáknál. A másik az állandó (permanent) megoldás (PPEC), amely a Sky-Watcher AZ-EQ6 GT és EQ8 mechanikáknál érhetõ el. A SynScan kézivezérlõ felismeri a mechanika típusát, és a megfelelõ módszert alkalmazza. A PEC egy adatfelvételre majd visszajátszásra alapuló megoldás.

#### *PEC betanítás:*

- 1. Állítsa pólusra az ekvatoriális mechanikát, majd végezze el a szokásos betanítást.
- 2. Válasszon egy csillagot az égi egyenlítõ közelében, állítsa rá a távcsövet, majd kapcsolja be az óragépet. Helyezze a csillagot a látómezõ közepére.
- 3. Az "UTILITY FUNC/PEC Training" menüpont kiválasztása után a kijelzõn a "Select Speed: 1) 0.125X 2)0.25X" jelenik meg, amely a korrekciókhoz alkalmazott sebességet jelzi. Ajánlott a 0,125x-ös sebesség a kisebb látómezõkhöz, a 0,25x pedig a nagyobb látómezõkhöz. Válassza ki a megfelelõt az "**1**" vagy "**2**" gomb lenyomásával.

4. A betanítás során a kézivezérlõn az eltelt idõ látható. Használja a balra és jobbra gombokat a mechanika vezetési hibáinak korrigálására, a csillag látómezõ közepén tartására. A betanítás végén a kézivezérlõ hangjelzést ad, valamint az idõ kijelzése megszûnik a kijelzõn. Abetanításhoz szükséges idõ az egyes mechanikáknál eltérõ.

#### *Az adatok visszajátszása*

Az adatok felvétele után válassza ki a "Setup/Tracking/PEC+Sideral" menüpontot. Ennek következtében az óragép csillagsebességgel mûködni kezd, miközben az elõzõ lépésben felvett korrekciókat is alkalmazza az égbolt követése során. Bármely másik követési sebesség esetén a PEC-adatokat a mechanika nem használja fel.

### **Megjegyzések**

- **Megjegyzések**:<br>• Ajánlott nagy nagyítást adó okulárral végezni a PEC betanítását. Számítógéppel összekötött
- ?webkamera is hasznos lehet. PPEC-képes ekvatoriális mechanikák esetén autoguider is alkalmazható a PEC betanítás során. Ekkor ajánlott az autoguiding bekapcsolása legalább egy perccel a PEC betanítás elindítása elõtt. Ebben az esetben a betanítási idõ akár kétszerese is lehet a hagyományos PEC betanításnak.
- 1. A PEC csak a rektaszcenziós tengelyen jelentkezõ hibákat korrigálja, így a pontos pólusraállás elengedhetetlen.
- 2. A PEC visszajátszás megkezdése után ajánlatos legalább egy ciklust várni a felvételek elkezdése elõtt.
- 3. A PEC adatok elmentése érdekében kikapcsolás elõtt parkolóállásba kell vezetni a mechanikát (l. 11.1 fejezet). APPEC-képes mechanikák esetében erre nincs szükség.

#### **11.6. Automatikus parkolópozícó**

Néhány Sky-Watcher ekvatoriális mechanika (pl. az EQ8) képes arra, hogy a tápellátás bekapcsolása után automatikusan egy elõre beállított kezdõpozícióba mozgassa a távcsövet. Ennek a helyzetnek a beállítása a következõképpen történik:

- 1. Állítsa pontosan pólusra a mechanikát.
- 2. Kapcsolja ki a tápellátást, majd kapcsolja vissza, és végezze el a kézivezérlõ inicializálását.
- 3. Amikor a kijelzõn az "Auto-Home?" üzenet megjelenik, nyomja le az "**1**" gombot a távcsõ megfelelõ pozícióba mozgatásához.
- 4. Fejezze be a hátralevõ inicializálási lépéseket
- 5. Végezze el az 1 csillagos betanítást.
- 6. Az 1 csillagos betanítás végén a kijelzőn az "Update H.P.O? 1) No 2) Yes" jelenik meg.<br>• Nyomja le az "1" gombot a már eltárolt pozíció megőrzéséhez.
	- ?Nyomja le az "**1**" gombot a már eltárolt pozíció megõrzéséhez.
	- Nyomja le a "**2**" gombot az új pozíció rögzítéséhez.

# XII. SynScan GPS modul használata

Lehetõség van a SynScan GPS modul megvásárlására is, amely pontos földrajzi koordinátákkal és idõadatokkal segíti a pontos beállítást.

# **12.1 Akézivezérlõ és a SynScan GPS modul inicializálása**

A SynScan GPS modul és a SynScan kézivezérlõ inizializálása kis mértékben eltér a szokásos GPS moduloktól.

- 1. Csatlakoztassa a SynScan GPS modult a kézivezérlõ többfunkciós csatlakozójához (6 tûs Rj12) a kézivezérlõ alján, a középsõ részen. Helyezze a GPS modult egy vízszintes helyre és kapcsolja be a mechanikát.
- 2. Amikor a SynScan kézivezérlõ felépítette a kapcsolatot a GPS modullal, a helyi idõzóna beállítását kéri a felhasználótól:
	- · Használja a balra és jobbra gombokat a kurzor mozgatásához
	- Használja a balra és jobbra gombokat a kurzor mozgatásához<br>• Használja a görgetőgombokat az időzóna előjelének megváltoztatásához. Használja a "+" jelet
	- ?a keleti féltekén, és a "-" jelet a nyugati féltekén. • Használja a numerikus billentyűzetet az időzóna megadásához +/- hh:mm formában.<br>• Nyomja le az **ENTER** gombot az adatok beviteléhez.
	- Nyomja le az **ENTER** gombot az adatok beviteléhez.
- 3. Akézivezérlõ ekkor a nyári idõszámítás beállítására lép. Agörgetõgombok használatával válasszon a "Yes" (nyári idõszámítás) illetve "No" (téli idõszámítás) lehetõségek közül, majd nyomja meg az **ENTER** gombot.
- 4. A kézivezérlõn a "GPS Fixing..." üzenet jelenik meg, ami jelzi, hogy a mechanika GPS mûholdakat keres.
- 5. Miután a mûholdakat megtalálta, a kézivezérlõ inicializálási folyamata folytatódik.

# **12.2. AGPS információk ellenõrzése**

- 1. Csatlakoztassa a SynScan GPS modult a kézivezérlõ többfunkciós csatlakozójához (6 tûs Rj12) a kézivezérlõ alján, a középsõ részen. Helyezze a GPS modult egy vízszintes helyre és kapcsolja be a mechanikát.
- 2. Lépjen be az "UTILITY Func / GPS" menüpontba.
- 3. A kézivezérlõn a "GPS Fixing..." üzenet jelenik meg, ami jelzi, hogy a mechanika GPS mûholdakat keres.
- 4. Miután a GPS mûholdakat megtalálta, a kijelzõn a "GPS information:" üzenet jelenik meg. Használja a görgetõgombokat a különféle adatok közötti váltáshoz:

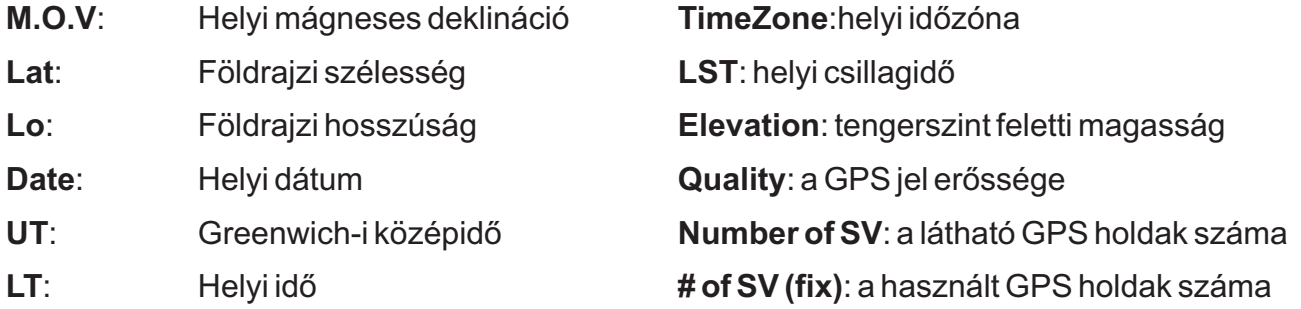

# I. Függelék: A kúphiba

Amennyiben a távcsõ optikai tengelye nem pontosan merõleges a mechanika deklinációs tengelyére, úgynevezett kúphiba lép fel. Ez a hiba csökkenti a mechanika Goto-funkciójának pontosságát és a pólusraállás pontosságát.

# **Akúphiba ellenõrzése**

- 1. Végezzen el egy igen pontos pólusraállást, majd egy 2 csillagos betanítást. A két csillagot válassza a meridián azonos oldaláról, méghozzá úgy, hogy a két csillag között deklinációban 10 és 30 fok közötti különbség legyen.
- 2. ASynScan kézivezérlõ használatával keressen fel néhány objektumot a meridián ugyanazon felén. Az objektumokra állás igen pontos lesz.
- 3. A SynScan kézivezérlővel keressen fel néhány objektumot a meridián másik oldalán.
	- ?SynScan kézivezérlõvel keressen fel néhány objektumot a meridián másik oldalán. Amennyiben a találati pontosság megfelelõ, a rendszer nem rendelkezik kúphibával, vagy az csak
	- ?igen kis mértékben van jelen. Amennyiben a találati pontosság érezhetõen csökken, és a hiba nagy része rektaszcenzióban mutatkozik, a rendszerben nagy mérvû kúphiba található.

# **Akúphiba megszüntetése**

- 1. Forgassa a rektaszcenziós tengelyt úgy, hogy az ellensúlytengel vízszintes legyen.
- 2. Állítsa a Sarkcsillagot a pólustávcsõ látómezejében középre.
- 3. Állítsa a fõmûszert a Polarisra oly módon, hogy a deklinációs tengely körüli forgatással a távcsõ látómezejéhez legközelebb helyezi el a csillagot.
- 4. Amechanika állítócsavarjaival állítsa a fõmûszer látómezejében középre a Sarkcsillagot.
- 5. Forgassa el a rektaszcenziós tengelyt 180 fokkal (ekkor az ellensúlytengely ismét vízszintes lesz, de a mechanikafej másik oldalára kerül). Amennyiben a Polarist csak a deklinációs tengely mozgatásával középre lehet állítani a fõmûszer látómezejében, ez azt jelenti, hogy a kúphiba csekély mértékû, további állításra nincs szükség. Ellenkezõ esetben folytassa a folyamatot a következõ lépéstõl.
- 6. Forgassa a deklinációs tengelyt úgy, hogy a Polaris a lehetõ legközelebb essen a mûszerben a látómezõ középpontjához.
- 7. Óvatosan nyomja a távcsõ végét a vízszintes irányban, miközben az okulárba néz, annak eldöntésére, melyik irányba mozgatással kerül közelebb a látómezõ közepéhez a Polaris. Ezzel a módszerrel meghatározható, melyik irányba kell eltolni a távcsövet a tubusgyûrûben vagy a prizmasínt a mechanikán.
- 8. Vékony alátétekkel vagy más módszerrel emelje meg a távcsövet hordozó prizmasínt, miközben az okulárba néz. Csökkentse a Polaris és a látómezõ közepe közötti távolságot a FELÉRE.
- 9. Ismételje meg a 4-5 lépéseket a kúphiba ellenõrzéséhez, illetve a 6-8 lépéseket, amennyiben ez szükséges.

# Tippek:

- **Tippek:**<br>• Használjon szálkeresztes okulárt a beállításhoz oly módon, hogy a deklinációban történő mozgatás
- ?az egyik szál irányában történjen. Abeállítást nappal is elvégezheti egy megfelelõen távoli objektumon.

# II. Függelék: A SynScan öntesztje

A SynScan kézivezérlõ beépített önellenõrzõ programot is tartalmaz. Ennek végrehajtásához két

- speciális csatlakozót (Loop-Test plug) kell elkészíteni a III. függelék ábrái alapján:<br>• Zárja rövidre az 5-ös lábat (RX\_TTL) a 6-os lábbal (TX\_TTL) az RJ-45-ös csatlakozó esetén
- Zárja rövidre az 5-ös lábat (RX\_TTL) a 6-os lábbal (TX\_TTL) az RJ-45-ös csatlakozó esetén<br>• Zárja rövidre a 2-es lábat (TX\_RS232C) és az 5-ös lábat (RX\_RS232C) az RJ-12-es csatlakozó esetén.

# *Ateszt lépései:*

- 1. Csatlakoztassa a két csatlakozót a SynScan kézivezérlõhöz.
- 2. Nyomja le a "**2**" és "**5**" gombokat és tartsa lenyomva õket, miközben bekapcsolja a kézivezérlõ tápellátását.
- 3. Akézivezérlõ rövid hangjelzés után a "SynScan B.I.T" jelzést jeleníti meg.
- 4. Az LCD kijelzõ teljesen elsötétedik, majd teljesen megvilágítottá válik, a kijelzõ ellenõrzése céljából.
- 5. Ha bármi probléma van az RS-232C vagy a több funkciós csatlakozóval, vagy az elkészített csatlakozókat nem csatlakoztatta, a kijelzõn a "COM1 ERROR" jelenik meg. Nyomja le az **ENTER**  gombot.
- 6. Amennyiben problémát észlelt a mechanika felé menõ oldalon, vagy az elkészített adapter (RJ-45) nincs csatlakoztatva, a kijelzõn a "COM2 ERROR" jelenik meg. Nyomja le az **ENTER** gombot.
- 7. Amennyiben minden rendben van, a folyamat a 8. lépésnél folytatódik. Hiba esetén az "EEPROM ERROR" vagy a "FLASH ERROR" üzenetek jelennek meg. Nyomja le az **ENTER** gombot a folytatáshoz.
- 8. Ellenőrizze a billentyűzetet és egyéb funkciókat:
	- Ellenőrizze a billentyűzetet és egyéb funkciókat:<br>• A kijelzőn a "Key=" üzenet jelenik meg. Amikor egy gombot lenyom, a gomb neve jelenik meg és a
	- ?kézivezérlõ hangjelzést ad. Atápfeszültség értéke és a hõmérséklet is megjelenik az alsó sorban.

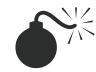

SOHA NE HASZNÁLJA TÁVCSÖVÉT A NAP KÖZVETLEN MEGFIGYELÉSÉRE: VISSZAFORDÍTHATATLAN SZEMKÁROSODÁST SZENVEDHET. HASZNÁLJON MEGFELELÕ, A TÁVCSÕRE BIZTONSÁGOSAN RÖGZÍTETT NAPSZÛRÕT A NAP ÉSZLELÉSÉHEZ. A NAP MEGFIGYELÉSEKOR FEDJE LE A KERESÕTÁVCSÖVÉT VAGYAZ ÉSZLELÉS IDEJÉRE SZERELJE LE AMÛSZERRÕL, EZZEL MEGELÕZVE A VÉLETLEN BETEKINTÉSBÕL EREDÕ BALESETEKET. SOHA NE HASZNÁLJON OKULÁRBA HELYEZHETÕ NAPSZÛRÕT, ÉS NE HASZNÁLJATÁVCSÖVÉTA NAP KÉPÉNEK KIVETÍTÉSÉRE. A MÛSZERBEN FELGYÜLEMLÕ HÕ KÁROSÍTHATJA ATÁVCSÕ OPTIKAI ELEMEIT.

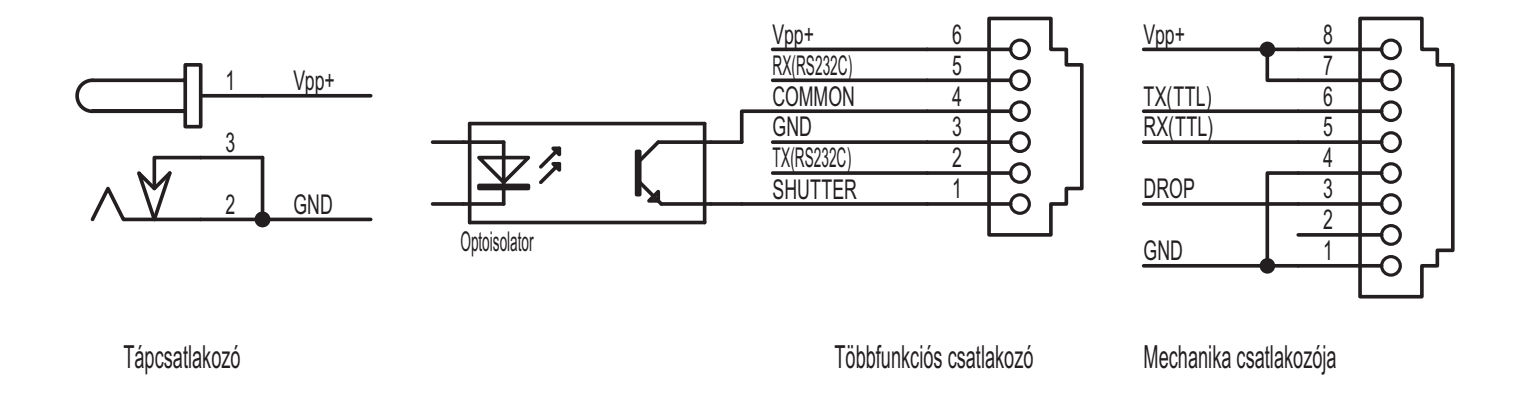

IV. Függelék: Specifikációk

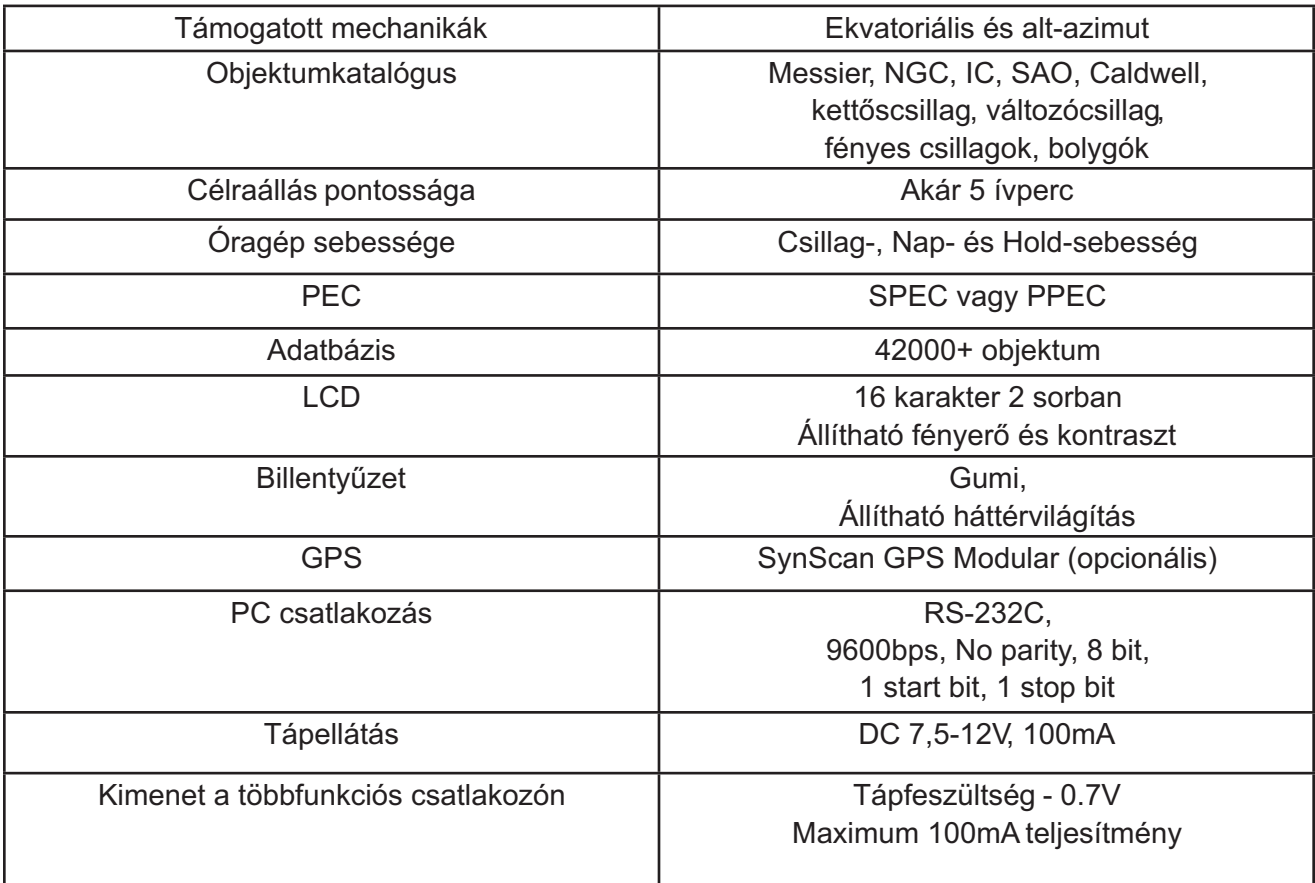